# มอนิเตอร์ Dell P2416D คู่มือผู<sup>้</sup>ใช<sup>้</sup>

รุ่นที่: P2416D รุ่นตามข<sup>้</sup>อกำหนด: P2416Db

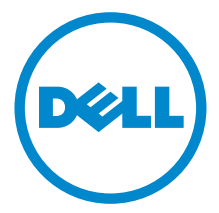

### หมายเหต ข<sup>้</sup>อควรระวัง และ คำเตือน

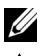

11 หมายเหตุ: หมายเหตุ ระบุถึงข้อมูลที่สำคัญที่จะช่วยให้คุณใช้งานคอมพิวเตอร์ของคุณได้ดีขึ้น

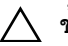

↑ ข<sup>้</sup>อควรระวัง: ข้อควรระวัง

แสดงถึงความเสียหายที่อาจเกิดกับฮาร์ดแวร์หรือการสูญเสียข้อมูลหากไม่ทำตามขั้นตอนที่ระบุ

 $\bigwedge$ ุ คำเตือน: คำเตือนบงชี้ถึงความเป็นไปได้ที่จะเกิดทรัพย์สินชำรุดเสียหาย การบาดเจ็บหรือเสียชีวิต

#### ลิขสิทธิ์ © 2015 Dell Inc. สงวนลิขสิทธิ์

เครื่องหมายทางการค<sup>้</sup>าที่ใช<sup>้</sup>ในส<sup>่</sup>วนของเนื้อหานี้: *Dell* และโลโก*้ DELL* คือเครื่องหมายทางการค้าของ Dell Inc.; *Microsoft*, หรือประเทศอื่นๆ; *Intel* เป็นเครื่องหมายการค<sup>้</sup>าจดทะเบียนของ Intel Corporation ในสหรัฐอเมริกา และประเทศอื่นๆ; และ ATI เป็น เครื่องหมายการค<sup>้</sup>า ของ Advanced Micro Devices, Inc. ENERGY STAR คือเครื่องหมายการค<sup>้</sup>าจดทะเบียนของ U.S. Environmental Protection Agency ในฐานะเป็นหุ้นส่วนของ ENERGY STAR Dell Inc. ถือว่าผลิตภัณฑ์นี้ได้มาตรฐานของ ENERGY STAR ในด้านการประหยัดพลังงาน

อาจมีการใช<sup>้</sup>เครื่องหมายการค<sup>้</sup>า และชื่อทางการค<sup>้</sup>าอื่นในเอกสารฉบับนี้เพื่ออ<sup>้</sup>างถึงรายการและผลิตภัณฑ์ที่เป็นของบริษัทเหล<sup>่</sup>านั้น Dell Inc. ขอประกาศว่าเราไม่มีความสนใจในเครื่องหมายการค้าหรือขี่อทางการค้าอื่นนอกเหนือจากของบริษัทเอง

# คอนเทนต

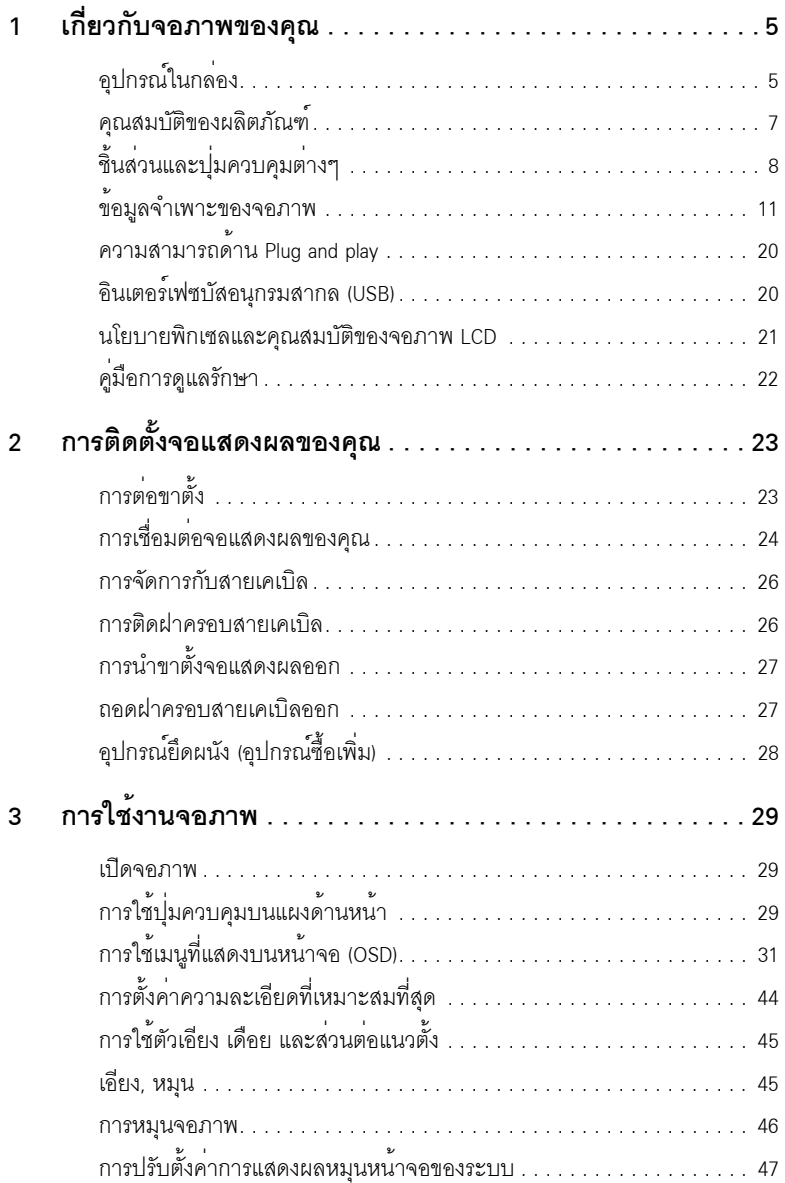

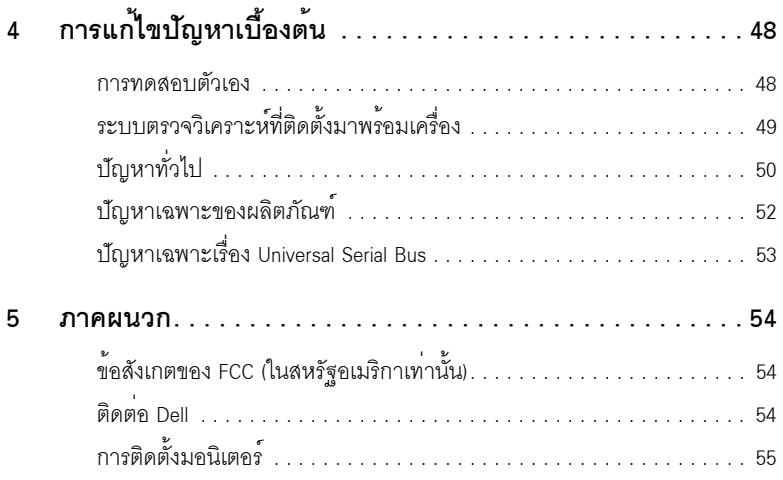

## <span id="page-4-1"></span><span id="page-4-0"></span>อุปกรณ์ในกลอง

จอภาพของคุณจัดสงมาพร้อมอุปกรณ์ตามรายการด้านล่าง ดูให้แน่ใจว่าได้รับอุปกรณ์ครบทุกขึ้นและ ติดต่อ Dell

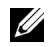

– **หมายเหตุ**: อุปกรณ์บางอย่างอาจเป็นอุปกรณ์เสริม และอาจไม่ได้ให้มาพร้อมจอภาพ<br>- คุณสมบัติหรือสื่อข้อมูลบางอย่างอาจไม่มีมาให**้**ในบางประเทศ

// หมายเหตุ: การติดตั้งใดยืนอื่นๆ, โปรดดูที่คู่มือการยืนตามลำดับการตั้งคาสำหรับคำแนะนำในการติดตั้ง

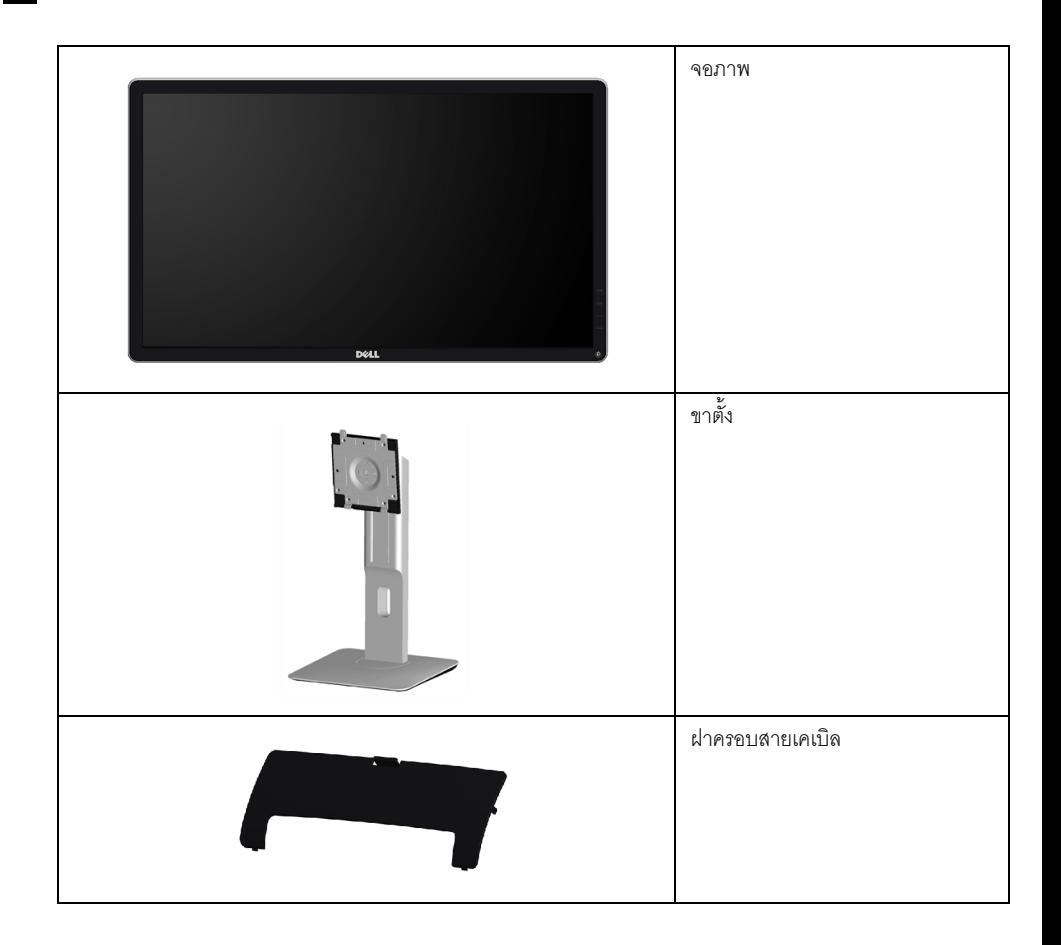

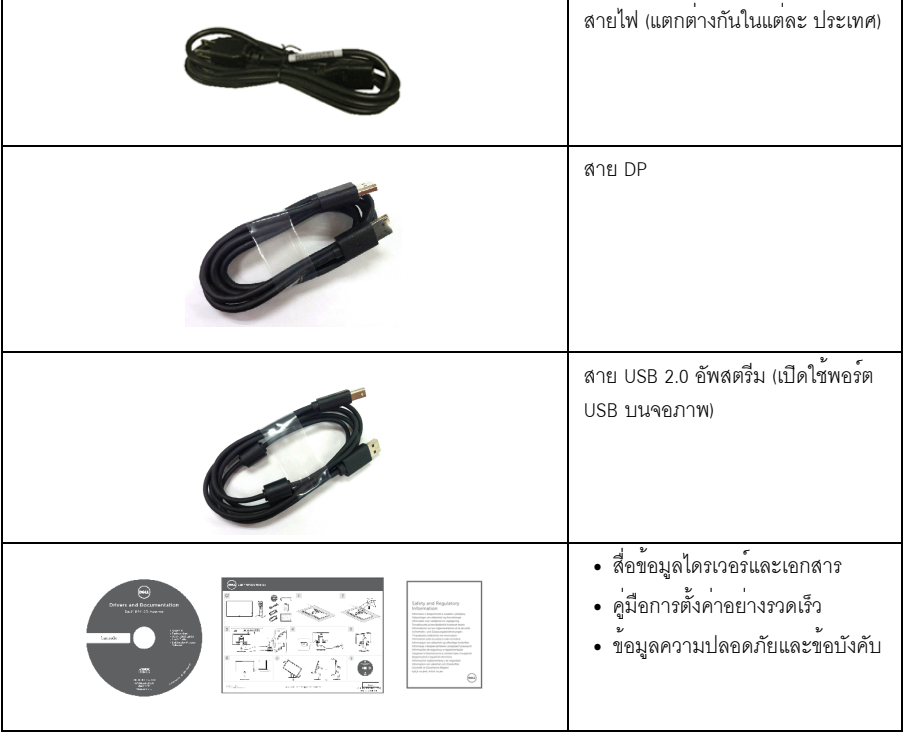

### <span id="page-6-0"></span>คณสมบัติของผลิตภัณฑ์

จอแสดงผลชนิดจอแบน Dell P2416D มีการแสดงผลแบบคริสตัลเหลว (LCD) ชนิดทรานซิสเตอร์ฟิล์มบาง (TFT) แบบแอ็คทีฟแมทริกซ คณสมบัติของจอภาพประกอบด้วย:

- พื้นที่ดูภาพหน<sup>้</sup>าจอ 60.33 ซม. (23.75 นิ้ว) (วัดในแนวทแยงมม) ี<br>ความละเอียดคมชัด 2560 x 1440 ผ่าน HDMI/DisplayPort รองรับการแสดงผลเต็มจอภาพ โดยใช้ความละเคียดคมชัดที่ลดลง
- ้ มมมองแบบกว้างช่วยให้ดภาพได้ตั้งแต่ตำแหน่งนั่งหรือยืน หรือขณะเคลื่อนที่จากด้านหนึ่งไปยังอีกด้านหนึ่งได้
- ท่วงสี 99% sRGR
- อัตราส**่วนความเข**้มแบบไดนามิกสูง (2,000,000:1)
- ความสามารถในการปรับเอียง พลิกหมน ตามความสง และหมน
- ์ ฐานวางถอดได้และ Video Electronics Standards Association (VESA™) ขนาด 100 มม. ์<br>เพื่อการติดตั้งที่ปรับได้หลากหลาย
- การเชื่อมต่อแบบดิจิตอลกับ DisplayPort และ HDMI
- ประกอบด้วยพอร์ตอัพสตรีม 1 USB และพอร์ตดาวน์สตรีม 4 USB
- ้ ความสามารถด้านพลักและเพลย์ถ้าระบบของท่านรองรับ
- ิ การปรับแต่งแบบแสดงผลบนหน้าจอ (OSD) เพื่อความสะดวกในการตั้งคาและปรับแต่งจอภาพให้เหมาะสม
- .<br>สื่อซอฟต์แวร์และเอกสารรวมถึงไฟล์ข้อมูล (INF) ไฟล์ปรับตั้งสีภาพ (ICM) และเอกสารเกี่ยวกับผลิตภัณฑ์
- มาพร้อมกับซอฟต์แวร์ Dell Display Manager (มาพร้อมกับ CD ที่แนบมาพร้อมกับมอนิเตอร์)
- สอดคล้องกับ Energy Star
- ข่องล็อกเครื่องกันหล่น
- ล็คคขาตั้ง
- ความสามารถในการเปลี่ยนจากอัตราสวนภาพแบบไวด์สกรีนไปเป็นอัตราสวนภาพมาตรฐาน ในขณะที่ยังคงไว้ซึ่งคุณภาพของภาพ
- ทคง FPFAT
- จอมอนิเตอร์ปราศจาก BFR/PVC (ไม<sup>่</sup>มีฮาโลเจน) โดยไม<sup>่</sup>รวมถึงสายเคเบิลภายนอก
- จอแสดงผลที่ได้รับรองตามมาตรฐาน TCO
- สอดคล้องกับข้อกำหนด NFPA 99 เกี่ยวกับการรั่วไหลของกระแสไฟ
- กระจกปราศจากสารหนูและแผงจอปราศจากสารตะกั่วเท่านั้น
- พลังงานในการสแตนด์บาย 0.3 W เมื่ออยู่ในโหมดสลีป
- เกจ<sup>์</sup>วัดพลังงานแสดงระดับพลังงานที่ใช้ของจ<sub></sub>ุลมคนิเตคร<sup>์</sup>ตามเวลาจริง
- ระบบควบคุมการหรี่ไฟพื้นหลังให้มืดลงแบบอนาล็อก เพื่อป้องกันไฟกระพริบเมื่อแสดงผล

# <span id="page-7-0"></span>์ชิ้นส**่วนและปุ**่มควบคุมต<sup>่</sup>าง ๆ

# มุมมองด<sup>้</sup>านหน<sup>้</sup>า

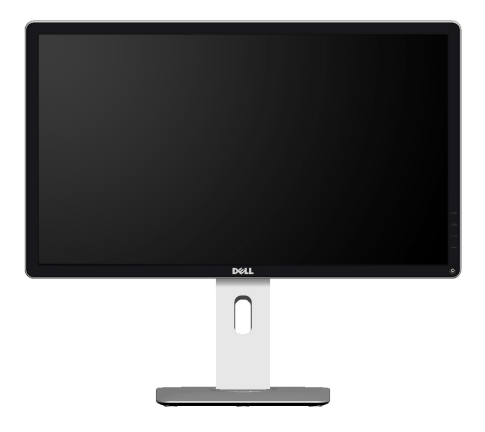

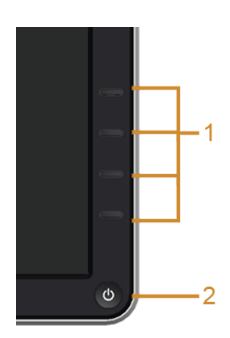

ปุ<sup>่</sup>มควบคุมบนแผงด<sup>้</sup>านหน<sup>้</sup>า

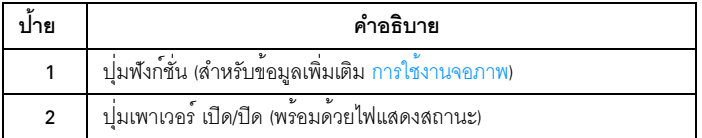

# มุมมองด<sup>้</sup>านหลัง

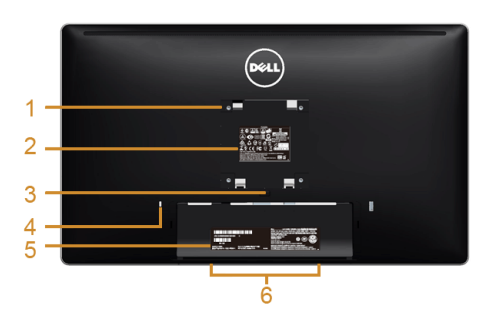

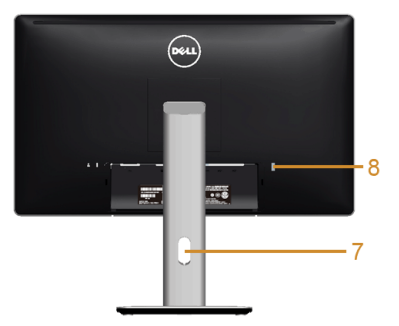

### มุมมองด้านหลังพร้อมขาตั้งจอภาพ

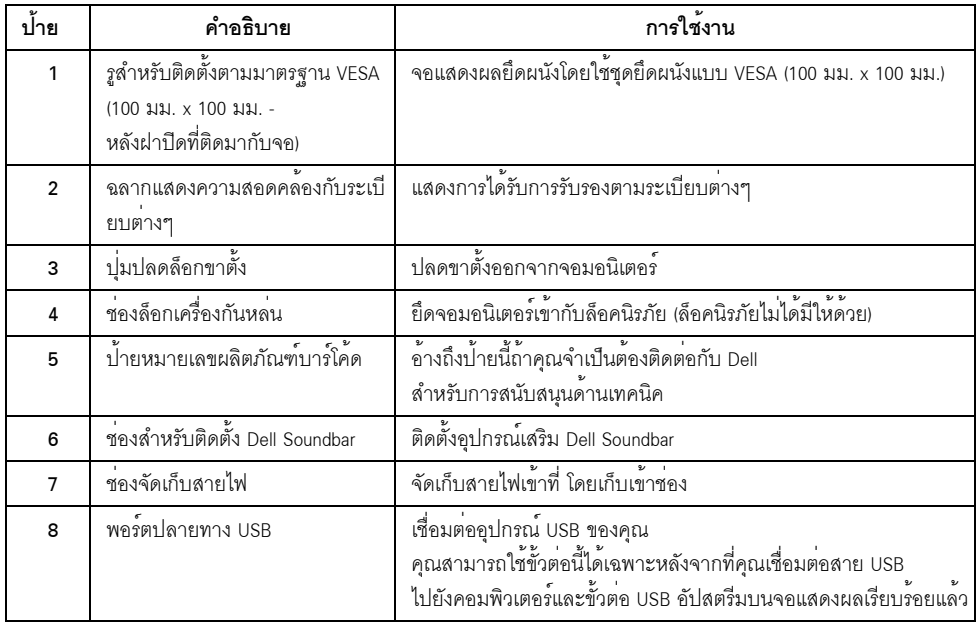

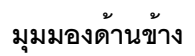

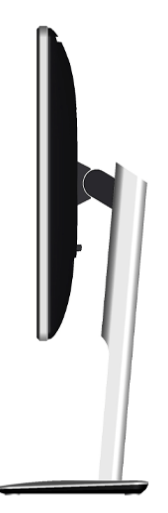

## <span id="page-9-0"></span>มุมมองด<sup>้</sup>านล<sup>่</sup>าง

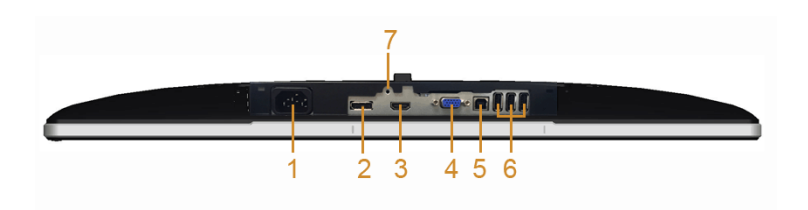

### มุมมองด้านลางโดยไม่มีขาตั้งจอภาพ

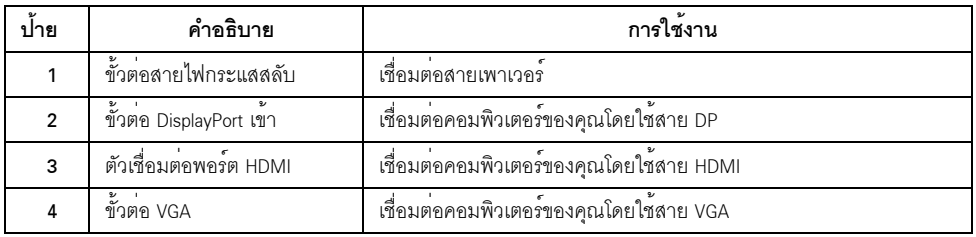

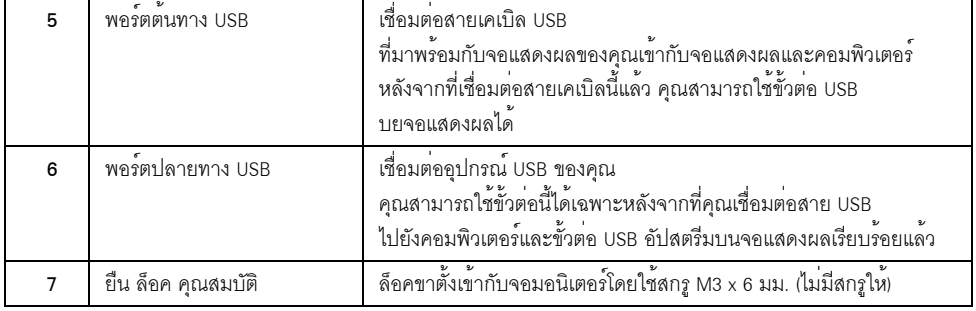

# <span id="page-10-1"></span><span id="page-10-0"></span>ข้อมูลจำเพาะของจอภาพ

ข<sup>้</sup>อมูลจำเพาะของจอแบน

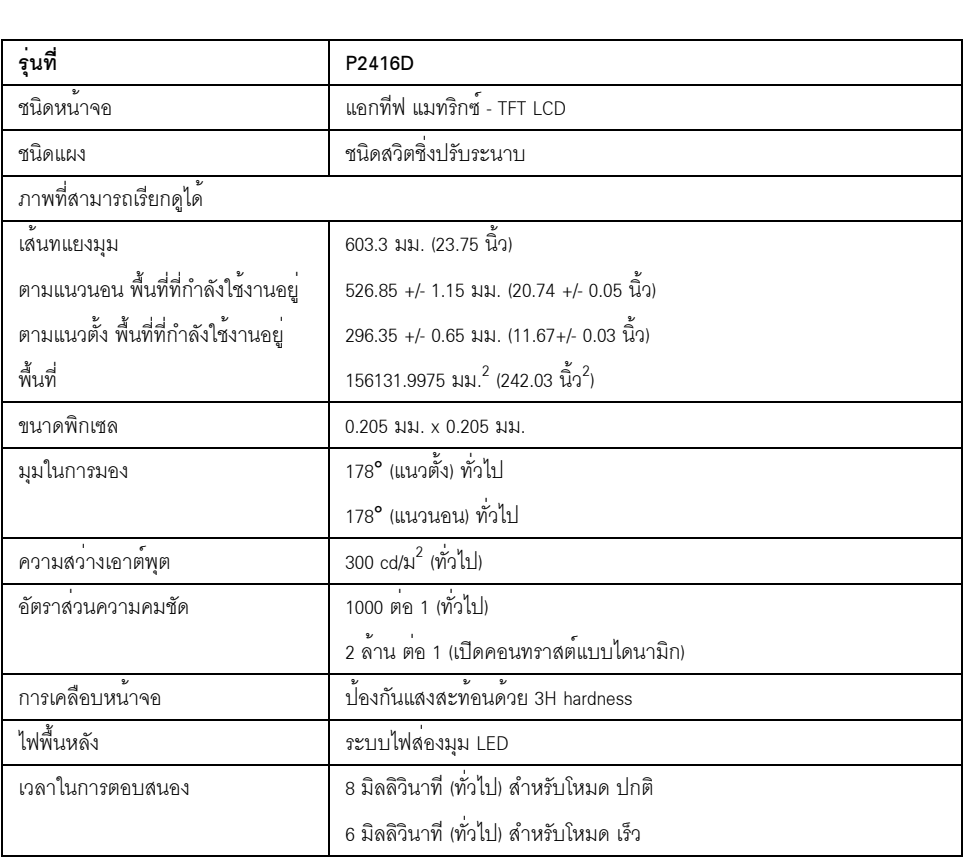

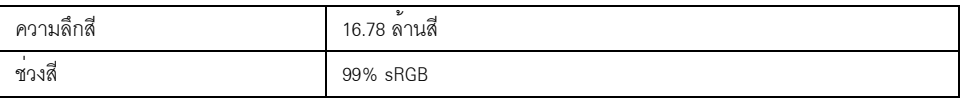

## ข<sup>้</sup>อมูลจำเพาะความละเอียด

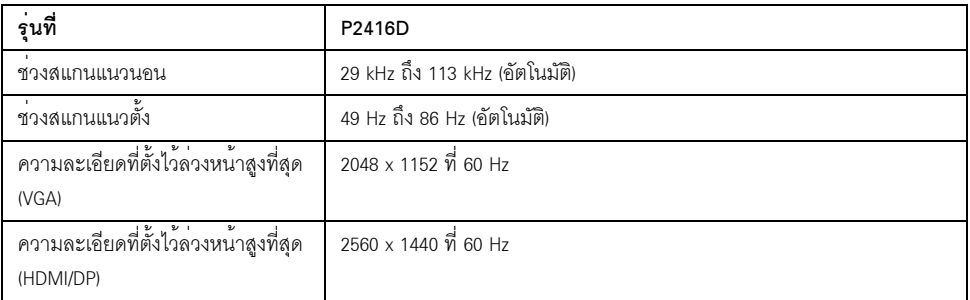

### โหมดวิดีโอที่รองรับ

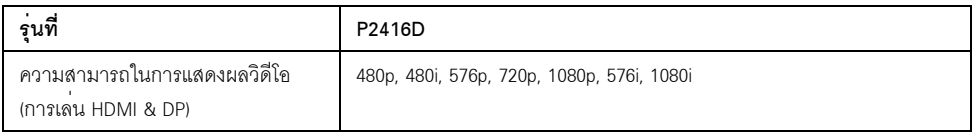

### โหมดการแสดงผลที่ตั้งไว้ล<sup>่</sup>วงหน้า

#### *âËÁ´¡ÒÃáÊ´§¼Å VGA*

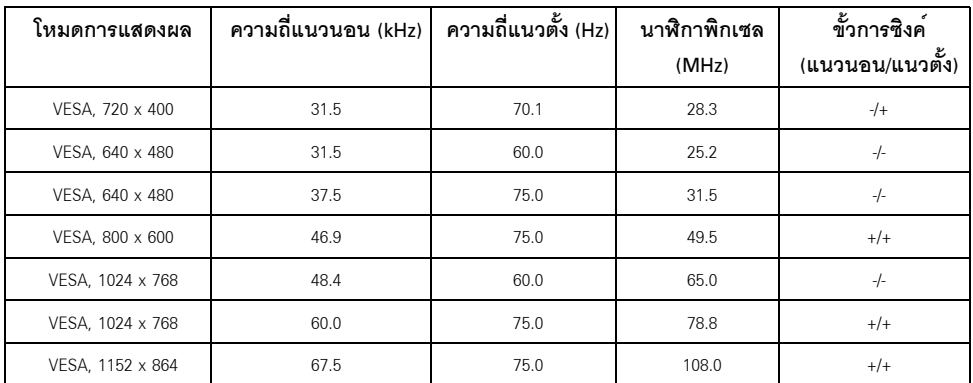

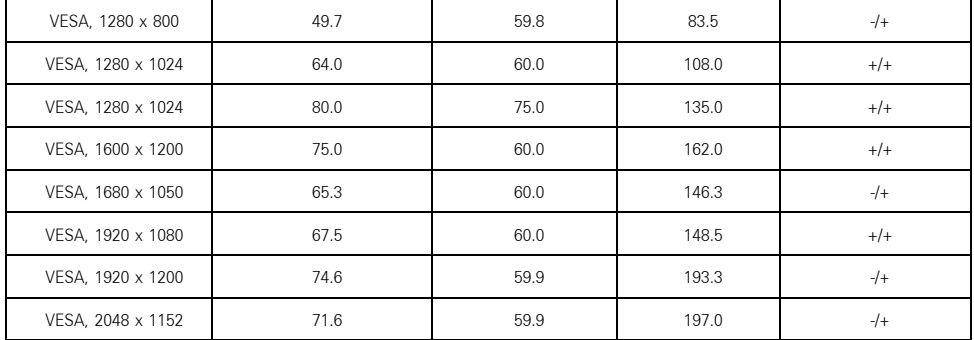

#### โหมดการแสดงผล HDMI/DP

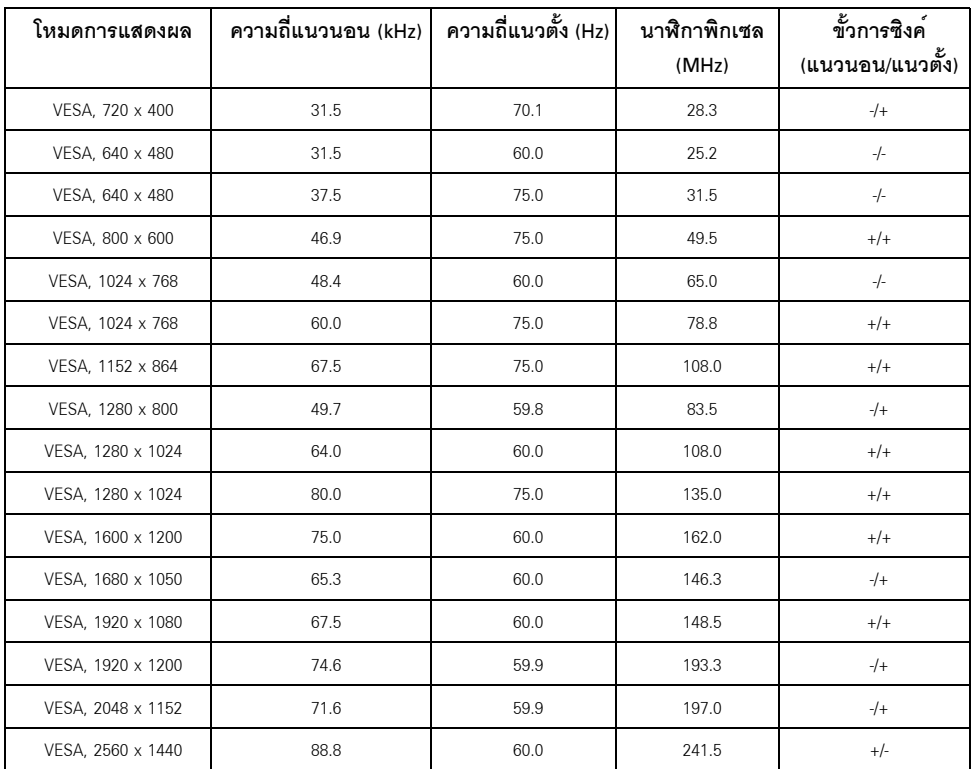

### ข้อมูลจำเพาะระบบไฟฟ้า

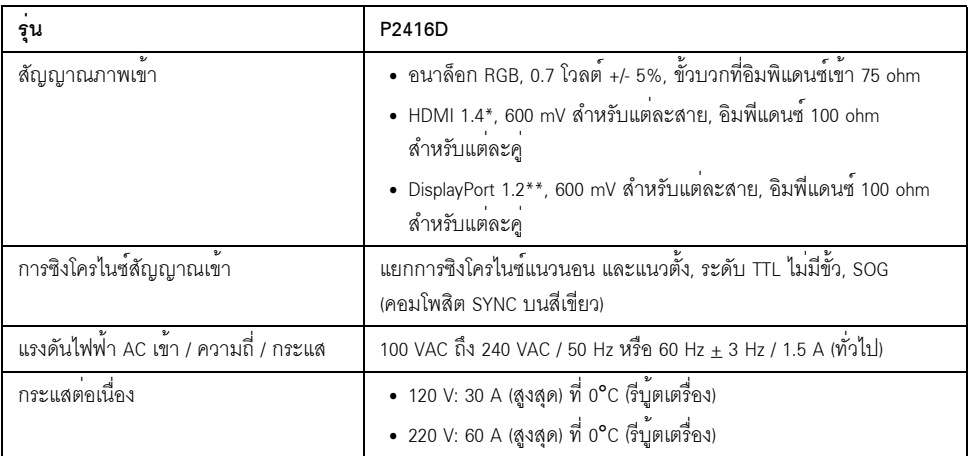

\* สนับสนุนข้อมูลจำเพาะ HDMI 1.4 ยกเว<sup>้</sup>น HDMI Ethernet Channel (HEC), Audio Return Channel (ARC), มาตรฐานสำหรับรูปแบบและความละเอียดคมชัด 3D, มาตรฐานสำหรับความละเอียดคมชัด 4K x 2K

\*\* สนับสนุนข้อมูลจำเพาะ DP1.2 (CORE) ยกเว<sup>้</sup>นอัตราบิตที่สูง 2 (HBR2), การทำรายการ AUX อย<sup>่</sup>างรวดเร็ว การนำส่งแบบหลายสตรีม (MST), การนำส่งแบบสเตอริโอ 3D ระบบเสียง HBR (หรือระบบเสียงที่มีอัตราข้อมูลสูง)

#### คุณลักษณะทางกายภาพ

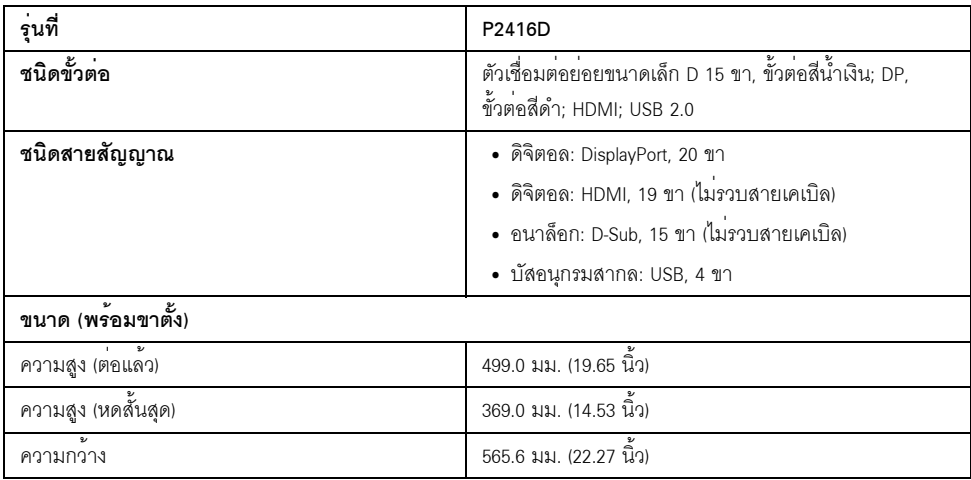

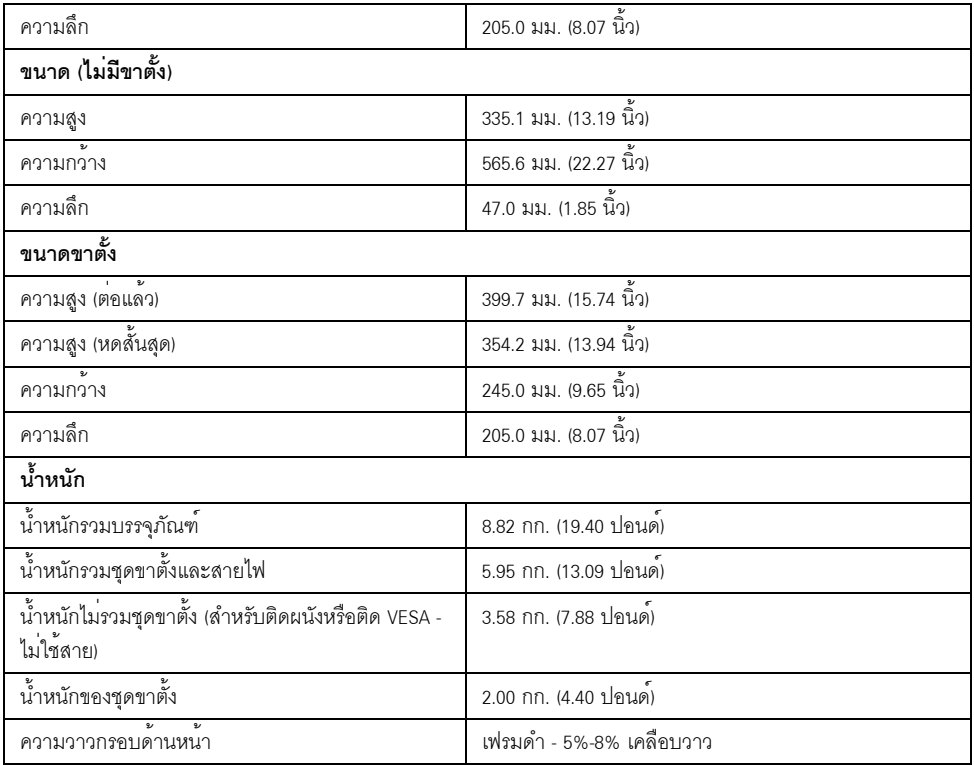

# คุณลักษณะสิ่งแวดล<sup>้</sup>อม

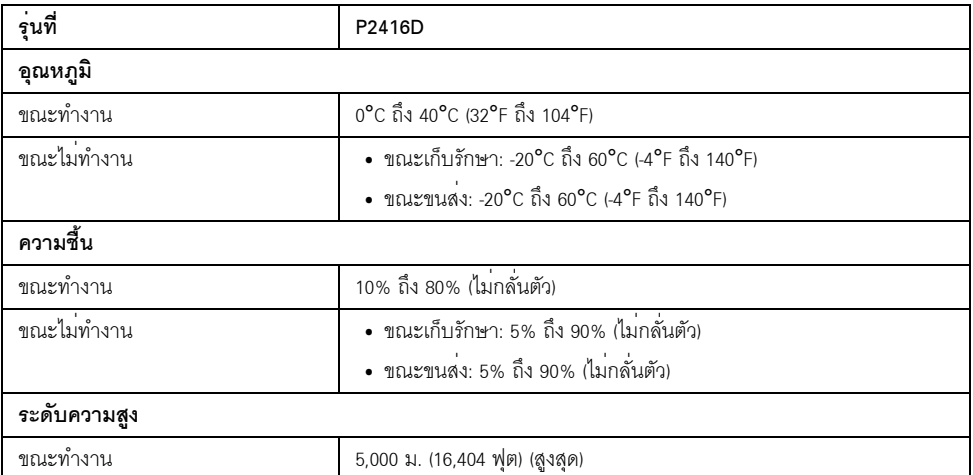

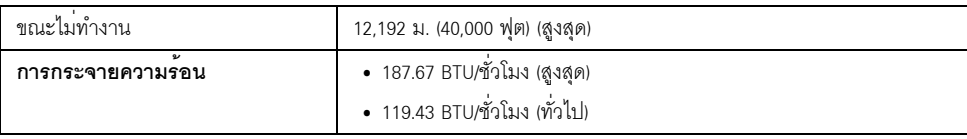

#### <span id="page-15-0"></span>โหมดการจัดการพลังงาน

ถ้าคุณมีการ์ดแสดงผล หรือซอฟต์แวร์ที่ติดตั้งในพีซีที่สอดคล้องกับ DPM<sup>TM</sup> ของ VESA จอแสดงผลสามารถลดการใช้พลังงานเมื่อไม่ได้ใช้งานโดยอัตโนมัติ สถานะนี้เรียกว*่า โหมดประหยัดพลังงาน*\* .<br>ถ้าคอมพิวเตอร์ตรวจพบสัญญาณจากแป้นพิมพ์ เม้าส์ หรืออุปกรณ์นำเข้าข้อมูลอื่นๆ จอภาพจะกลับมาทำงานใหม่โดยอัตโนมัต ตารางต่อไปนี้แสดงการใช้พลังงาน และสัญญาณของคุณสมบัติการประหยัดพลังงานอัตโนมัตินี้:

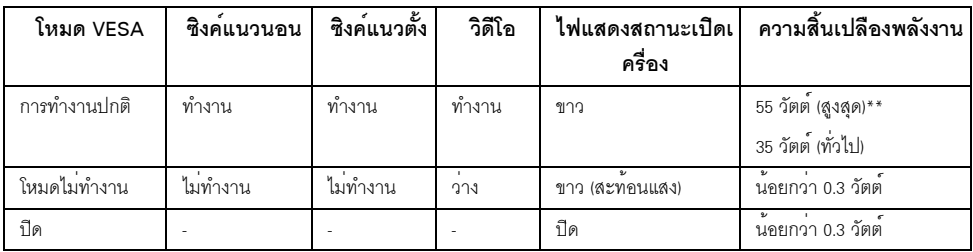

\* การไม่ให้มีการสิ้นเปลืองพลังงานเลยในโหมด ปีด สามารถทำได้โดยการถอดสายไฟหลักออกจากจอแสดงผลเท่านั้น

\*\* การใช้พลังงานสูงสุดคือวัดในรัฐของ luminance max และ USB ที่ใช้งานอยู่

OSD จะทำงานเฉพาะในโหมด การทำงานปกติ เมื่อกดบ่มใดๆ ในโหมดไม<sup>่</sup>ทำงาน หน้าจุคจะแสดงข<sup>้</sup>อความดังต<sup>่</sup>คไปนี้

#### Dell P2416D

There is no signal coming from your computer. Press any key on the keyboard or move the mouse to wake it up. If there is no display, press the monitor button now to select the correct input source on the On-Screen-Display menu.

เบืดใช<sup>้</sup>คอมพิวเตอร์และจอภาพ เพื่อเข้าส<sup>ู่</sup> OSD

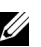

**หมายเหตุ**: จอแสดงผลนี้ผลิตตามมาตรฐานของ ENERGY STAR $^\circledR$ 

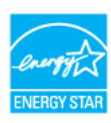

#### การกำหนดพิน

#### ขั้วต<sup>่</sup>อ VGA

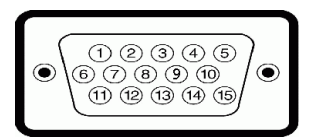

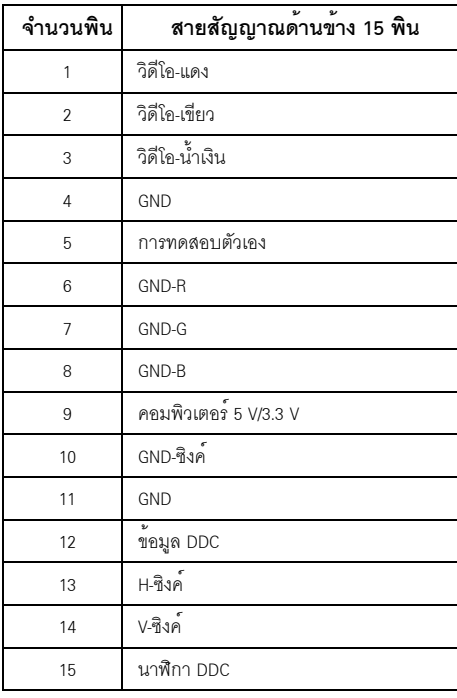

*¢ÑéÇμèÍ DisplayPort*

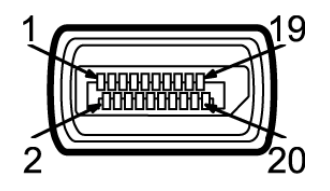

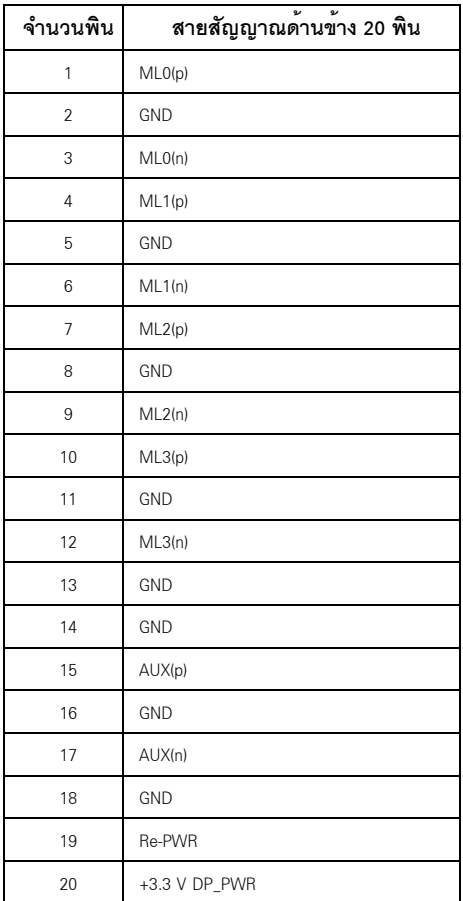

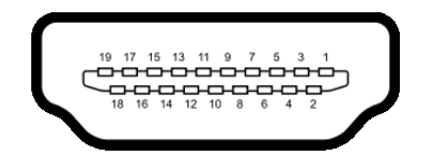

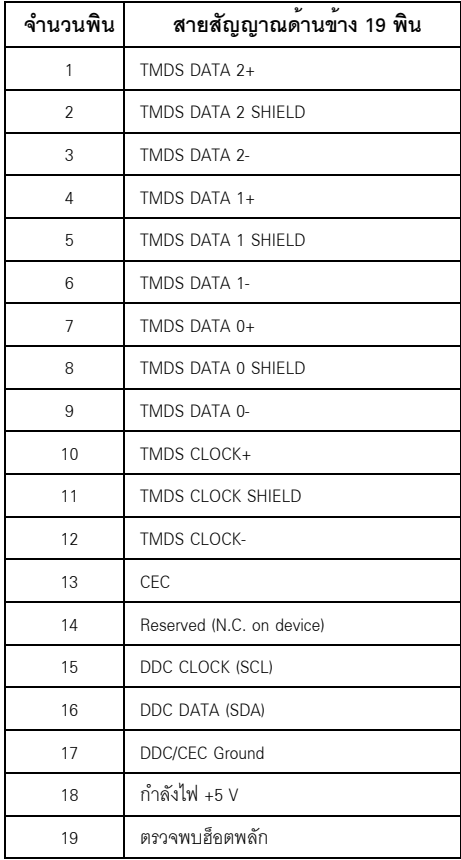

#### <span id="page-19-0"></span>ความสามารถดาน Plug and play

คุณสามารถติดตั้งจอแสดงผลในระบบที่เป็นแบบพลักแอนด์เพลย์ได้ จอแสดงผลจะให้ข้อมูลประจำเครื่องของจอแสดงผล (EDID) กับระบบคอมพิวเตอร์โดยอัตโนมัติ โดยใช้โปรโตคอลแชนในลข้อมูลการแสดงผล (DDC) เพื่อที่ระบบสามารถตั้งค<sup>่</sup>าคอนพึกตัวเองได้ และปรับการตั้งค่าต่างๆ ของจอแสดงผลให้เหมาะสมที่สุด การติดตั้งจอภาพส่วนใหญ่เป็นระบบอัตโนมัติ คณสามารถเลือกตั้งค่าอื่นๆ ได้ถ้าต้องการ ดรายละเอียดเพิ่มเติมเกี่ยวกับการเปลี่ยนการตั้งค่าจอภาพได้จาก การใช้งาบจอภาพ

## <span id="page-19-1"></span>อินเตอร์เฟซบัสอนุกรมสากล (USB)

ในส**่วนนี้จะเป็นข**้อมูลเกี่ยวกับพอร<sup>์</sup>ต USB ที่มีให**้บนจอภาพ** 

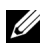

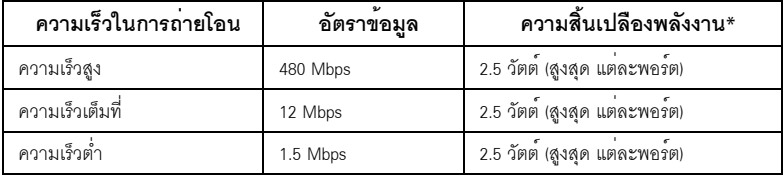

### ขั้วต่อ USB ต<sup>ั</sup>บทาง

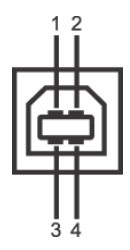

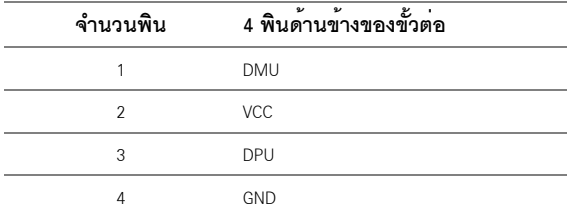

### ู้ ตั๊กต่อ HSR ปลายทาง

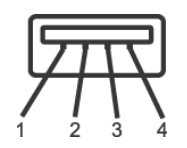

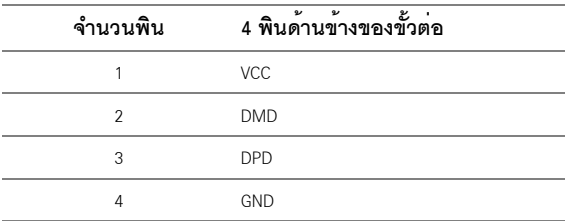

#### พอร์ต USB

- 1 คัพสตรีม ด้านลาง
- 1 ดาวน<sup>์</sup>สตรีม ด<sup>้</sup>านหลัง
- 3 ดาวน์สตรีม ด้านล่าง

22 หมายเหตุ: การทำงานของ USB 2.0 จะต<sup>้</sup>องใช<sup>้</sup>กับคอมพิวเตอร์ที่ทำงานกับ USB 2.0

- หมายเหตุ: อินเตอร์เฟซ USB ของจอภาพทำงานเฉพาะเมื่อเปิดจอภาพ<br>- หรือจอภาพอยู่ในโหมดประหยัดพลังงานเท่านั้น ถ้าปิดจอภาพแล้วเปิดใหม อุปกรณ์ต่อพวงต่างๆ ที่เสื่อบต่อไก้คาคตัดงใช้เกลาสองสาบกิบาที เพื่อให้ทำงาบได้ตาบปกติ

### <span id="page-20-0"></span>นโยบายพิกเซลและคุณสมบัติของจอภาพ LCD

#### ระหว่างกระบวนการผลิตจอภาพ LCD

ไม่ใช่เรื่องผิดปกติที่จะมีหนึ่งหรือหลายพิกเซลที่สว่างคงที่ในสถานะที่ไม่มีการเปลี่ยนแปลง ซึ่งมองเห็นได้ยาก และไม่มีผลกระทบใดๆ กับคุณภาพของการแสดงผลหรือความสามารถในการใช้งาน สำหรับข้อมลเพิ่มเติมเกี่ยวกับคณภาพและพิกเซลของจอภาพของ Dell ที่:

http://www.dell.com/support/monitors

## <span id="page-21-0"></span>้คมือการดแลรักษา

#### การทำความสะอาดจอแสดงผลของคุณ

ข้อควรระวัง: อานและปฏิบัติตาม <u>ขั้นตอนเพื่อความปลอดภัย</u> ก**่อนที่จะทำความสะอาดจอภาพ** คำเตือน: ก่อนที่จะทำความสะอาดจอภาพ ให้ถอดปลั๊กสายไฟจอภาพออกจากเต<sup>้</sup>าเสียบไฟฟ<sup>้</sup>า

สำหรับวิธีที่ดีที่สุดขอให<sup>้</sup>ปฏิบัติตามคำแนะนำในรายการด้านล<sup>่</sup>าง ขณะนำเครื่องออกจากบรรจุภัณฑ์ ทำความสะอาด หรือดูแลจอภาพ:

- ในการทำความสะอาดหน<sup>้</sup>าจอป้องกันไฟฟ้าสถิต ใช้ผ้าน<sup>ุ่</sup>มที่สะอาดชบน้ำเปียกหมาดๆ ถ<sup>้</sup>าเป็นไปได<sup>้</sup>  $\mathbf{r}$ ใช้กระดาษทำความสะอาดหน้าจอแบบพิเศษ หรือน้ำยาทำความสะอาดที่เหมาะกับสารเคลือบหน้าจอป้องกันไฟฟ้าสถิต อย่าใช้เบนซิน ทินเนอร์ แอมโมเนีย ้น้ำยาทำความสะอาดที่มีฤทธิ์รนแรง หรือเครื่องเปาอากาศ
- ใช้ผ้าชุบน้ำอุ่นที่เปียกหมาดๆ เพื่อทำความสะอาดจอภาพ หลีกเลี่ยงการใช้ผงซักฟอก หรือสารที่มีลักษณะเดียวกัน ที่ทิ้งคราบพีล์มบางๆ ไว<sup>้</sup>บนจอภาพ
- .<br>ถ้าคุณสังเกตเห็นผงแป้งสีขาว เมื่อคุณแกะจอแสดงผลออกจากกล<sup>่</sup>อง ให**้เช็ดด**้วยผ้า
- ้ ดูแลจอภาพด้วยความระมัดระวัง เนื่องจากจอภาพสีเข้มอาจเป็นรอยขีดข่วน และมีรอยครูดสีขาวได<sup>้</sup>มากกว<sup>่</sup>าจอภาพสีอ่อน
- เพื่อช่วยให้ภาพคงคณภาพดีที่สดบนจอภาพ ขอให้ใช้โปรแกรมรักษาหน้าจอที่เปลี่ยนภาพตลอด และปิดจอภาพเมื่อไม่ใช้งาน

### <span id="page-22-1"></span><span id="page-22-0"></span>การต่อขาตั้ง

11 หมายเหตุ: ขาตั้งไม่ได้ต่ออยู่ เมื่อสงมอบจอภาพจากโรงงาน

**22 หมายเหตุ**: การติดตั้งใดยืนอื่นๆ โปรดดูที่คู่มือการยืนตามลำดับการตั้งค<sup>่</sup>าสำหรับคำแนะนำในการติดตั้ง

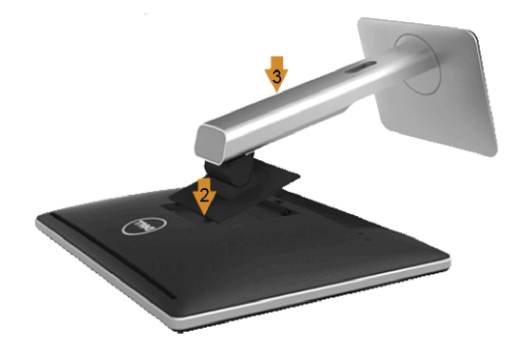

การติดตั้งขาตั้งจอมอนิเตอร์·

- 1 ถอดฝาปิดออก และวางมอนิเตอร์บนพื้นผิวดังกล<sup>่</sup>าว
- 2 วางแนวรองที่ด้านหลังของจอมอนิเตอร์ให้ตรงกับแถบทั้งสองที่ส**่วนบนของขาตั้ง**
- .<br>3. กดขาตั้งจบกระทั่งยึดเข<sup>้</sup>ากับจุดภาพ

### <span id="page-23-0"></span>การเชื่อมต<sup>่</sup>อจอแสดงผลของคุณ

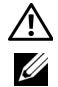

คำเตือน: กอนที่คุณจะเริ่มกระบวนการใด ๆ ในส<sub>่</sub>วนนี้ ให**้ปฏิบัติตาม <u>ขั้นตอนเพื่อความปลอดภัย</u> หมายเหตุ**: อย่าเชื่อมต่อสายเคเบิลทั้งหมดเข้ากับคอมพิวเตอร<sup>์</sup>พร้อมกัน

การเชื่อมต่อจอภาพกับคอมพิวเตอร์:

1 ปีดคอมพิวเตอร์ของคุณ และดึงสายไฟออก เชื่อมต่อสายเคเบิล DP/VGA/HDMI จากจอภาพไปยังคอมพิวเตอร์ของคุณ

#### การเชื่อมต<sup>่</sup>อสายเคเบิล DisplayPort สีดำ (DP เป็น DP)

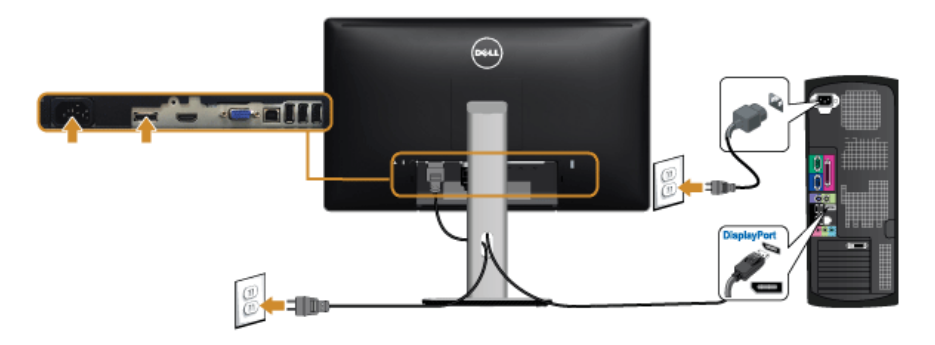

การเชื่อมต<sup>่</sup>อสายเคเบิล VGA สีน้ำเงิน (ตัวเลือก)

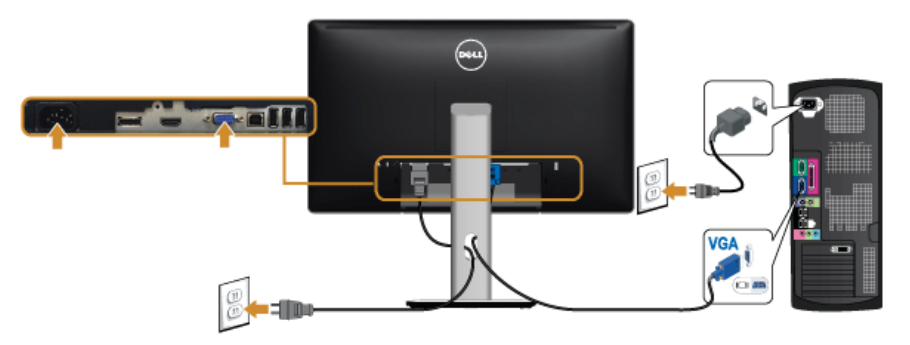

#### การเชื่อมต่อสายเคเบิล HDMI (ตัวเลือก)

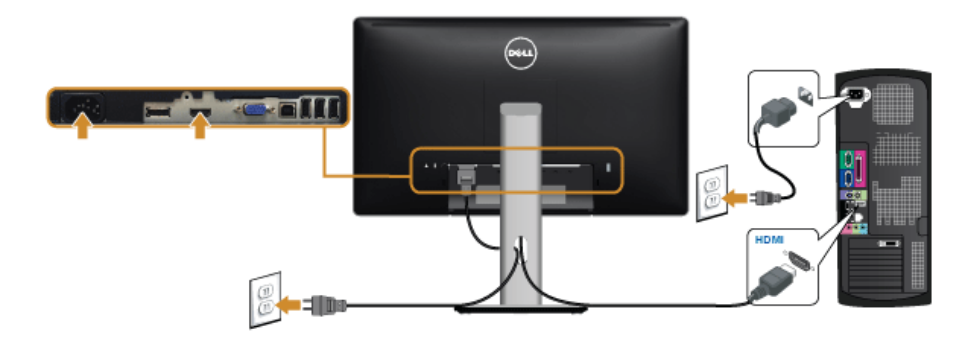

ข้อควรระวัง: ภาพกราฟิกใช้เพื่อการแสดงภาพประกอบเท<sup>่</sup>านั้น ลักษณะจริงของคอมพิวเตอร์อาจแตกต่างไฟจากนี้

### การเชื่อมต่อสาย USB

หลังจากเสร็จสิ้นการเชื่อมต<sup>่</sup>อสาย DP/VGA/HDMI แล<sup>้</sup>ว ให<sup>้</sup>ปฏิบัติตามขั้นตอนด้านลาง เพื่อเชื่อมต่อสาย USB กับคอมพิวเตอร<sup>์</sup> และเสร็จสิ้นขั้นตอนการติดตั้งจอภาพของคุณ:

- ์<br>ต่อสาย USB อัพสตรีม (สายที่ให้มาพร้อมเครื่อง) ที่พอร์ตอัพสตรีมของจอภาพ กับพอร์ต USB ที่เหมาะสม  $\mathbf{1}$ <u>็บนคอมพิวเตอร์ (ดูรายละเอียดจาก มุมมองด้านล่าง)</u>
- 2 และดูวาสามารถเพิ่มรูปจากการต่อสาย USB ได้หรือไม่ ถ<sup>้</sup>ารูปดูยุ่งเหยิงเกินไป คุณก็ถอดออกได<sup>้</sup>
- .<br>3 เสียบสายไฟของคอมพิวเตอร์และจอแสดงผลของคณ เข้ากับเต<sup>้</sup>าเสียบในบริเวณใกล<sup>้</sup>เคียง
- เปิดจอแสดงผลและคอมพิวเตกร์  $\overline{4}$ ้ถ้าจอแสดงผลแสดงภาพขึ้นมา หมายความว่าการติดตั้งนั้นสมบูรณ์ ถ้าไม่มีภาพปรากฏบนจอ ให้อ่าน ปัญหาเฉพาะเรื่อง Universal Serial Bus
- ใช้ที่ยึดสายบนขาตั้งจอภาพ เพื่อเก็บสายเคเบิลเข้าที่ 5

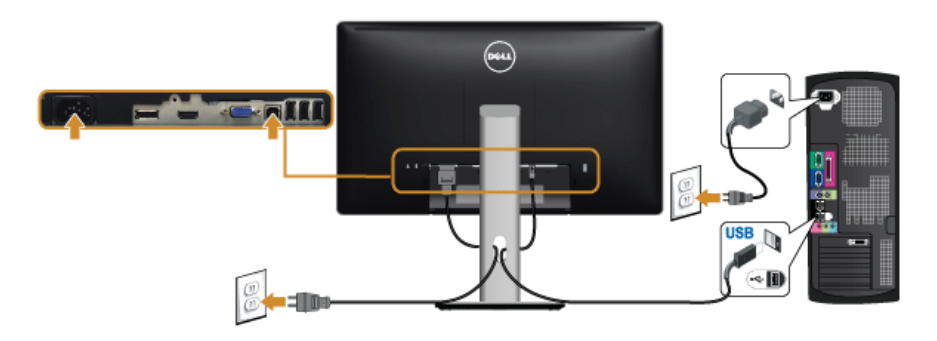

#### <span id="page-25-0"></span>การจัดการกับสายเคเบิล

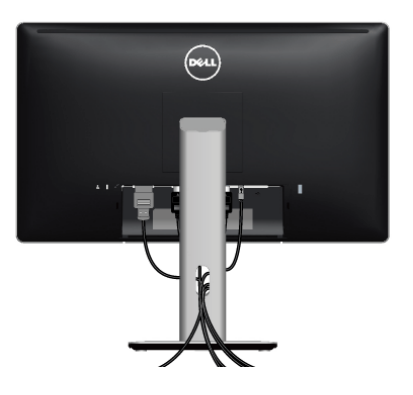

หลังจากต<sup>่</sup>อสายเคเบิลที่จำเป็นทั้งหมดเข้ากับจอแสดงผล และคอมพิวเตอร์เรียบร้อยแล<sup>้</sup>ว (สำหรับการต<sup>่</sup>อสายเคเบิล ดู<br><mark>การเชื่อมต่อจอแสดงผลของคุณ) ให้ใช้ช<sup>่</sup>องเก็บสายเพื่อจัดสายเคเบิลทั้งหมดให<sup>้</sup>เรียบร้อย ตามรูปด<sup>้</sup>านบน</mark>

#### <span id="page-25-1"></span>การติดฝาครอบสายเคเบิล

หมายเหตุ: จะมีการแยกฝาครอบสายเคเบิลออก ระหว่างนำล่งจอภาพจากโรงงาน U

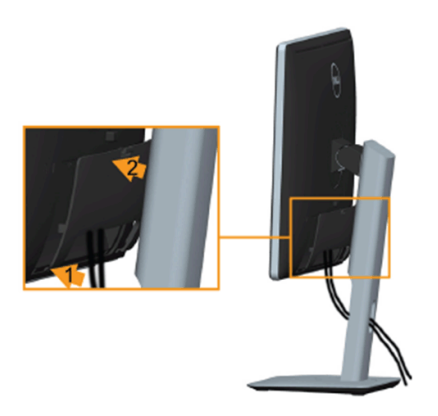

- 1 วางแนวรองที่ด้านหลังของจอภาพ ให้ตรงกับแถบทั้งสองที่ส่วนลางของที่ปิดสายเคเบิ้ล
- 2 กดฝาครอบสายเคเบิลให้เข้าตำแหน่ง

### <span id="page-26-0"></span>การนำขาตั้งจอแสดงผลออก

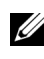

1 **หมายเหตุ**: เพื่อป้องกันรอยขีดข่วนบนหน้าจอ LCD ขณะถอดขาตั้งออก<br>จะต้องดูให<sup>้</sup>แน่ใจว่าวางจอภาพไว**้บนพื้นที่สะอาดดีแล**้ว

// หมายเหตุ: การติดตั้งใดยืนอื่นๆ โปรดดูที่คู่มือการยืนตามลำดับการตั้งคาสำหรับคำแนะนำในการติดตั้ง

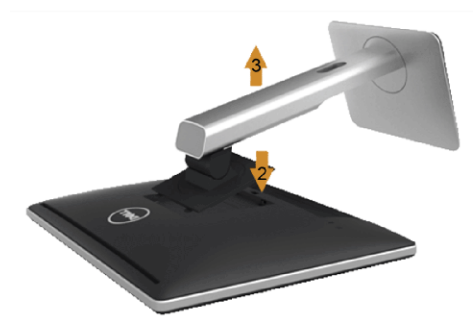

การถคดขาตั้งคคก:

- **1** วางมอนิเตอร์ลงบนผ้านุ่มหรือโซฟานุ่ม
- 2 กดปุ่มปลดล็อกขาตั้งค<sup>้</sup>างไว<sup>้</sup>
- .<br>3 ยกขาตั้งคอกจากจอภาพ

#### <span id="page-26-1"></span>ถอดฝาครอบสายเคเบิลออก

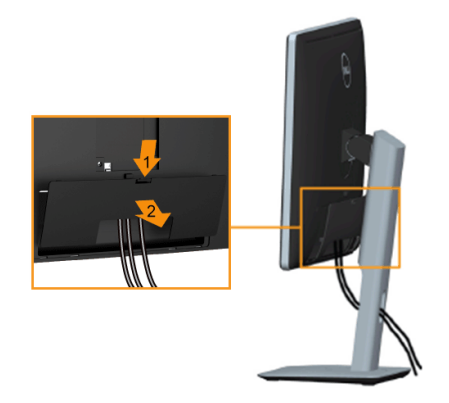

- 1 กดแถบบนฝาครอบสายเคเบิล
- ถอดแถบทั้งสองที่อยู่ด้านลางของฝาครอบสายเคเบิลออกจากรองด้านหลังของมอนิเตอร์  $\overline{2}$

## <span id="page-27-0"></span>อุปกรณ์ยึดผนัง (อุปกรณ์ซื้อเพิ่ม)

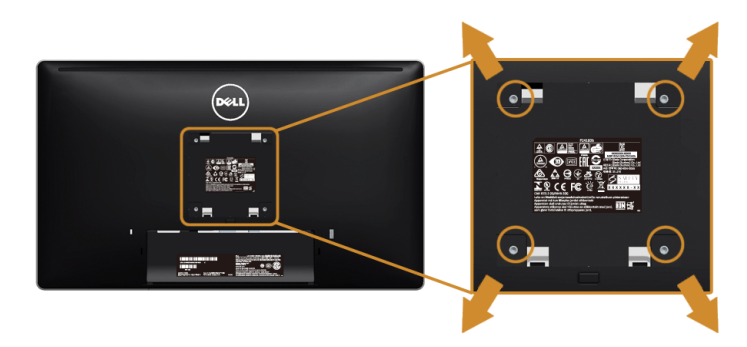

(ขนาดสกรู: M4 x 10 มม.)

ให<sup>้</sup>ดูขั้นตอนที่มาพร<sup>้</sup>อมกับชุดยึดผนัง VESA ที่ใช<sup>้</sup>ดวยกันได<sup>้</sup>

- วางหน้าจอแสดงผลบนผ้าหรือเบาะที่นุ่มบนโต๊ะที่มีพื้นผิวเรียบและมั่นคง  $\mathbf{1}$
- ถอดขาตั้งออก  $\overline{2}$
- ใช้ไขควงแฉกเพื่อถอดสกรู 4 ตัวที่ยึดฝาปิดพลาสติกออก  $\overline{3}$
- ์ ติดแผ<sup>่</sup>นโลหะยึดจากชุดติดผนังเข<sup>้</sup>ากับจอมอนิเตอร์  $\overline{4}$
- ยึดจอมอนิเตอร์บนผนังโดยทำตามขั้นตอนที่มาพร้อมกับชุดยึดผนัง 5
- **หมายเหตุ**: สำหรับเฉพาะใช<sup>้</sup>กับแผ<sup>่</sup>นโลหะยึดผนังในรายการ UL ซึ่งสามารถรับน้ำหนัก/โหลดต่ำสุดที่ 5.88 กก. U

# <span id="page-28-3"></span><span id="page-28-0"></span>การใช้งาบจอภาพ

### <span id="page-28-1"></span>เปิดจอภาพ

กดบุ่ม ( เพื่อเปิดจอภาพ

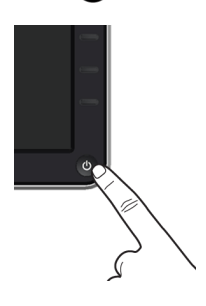

# <span id="page-28-2"></span>การใช้ปุ่มควบคุมบนแผงด้านหน้า

ใช้ปุ่มควบคุมที่ด้านหน้าของจอภาพ เพื่อปรับคุณลักษณะของภาพที่แสดงอยู่บนหน้าจอ<br>ขณะที่ใช้ปุ่มเหล<sup>่</sup>านี้ปรับการควบคุมต<sup>่</sup>างๆ OSD จะแสดงคาเป็นตัวเลขของคุณลักษณะนั้นตามที่เปลี่ยนแปลง

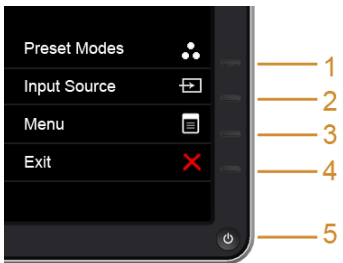

ตารางต่อไปนี้ระบุปุ่มที่แผงควบคุมด้านหน้า:

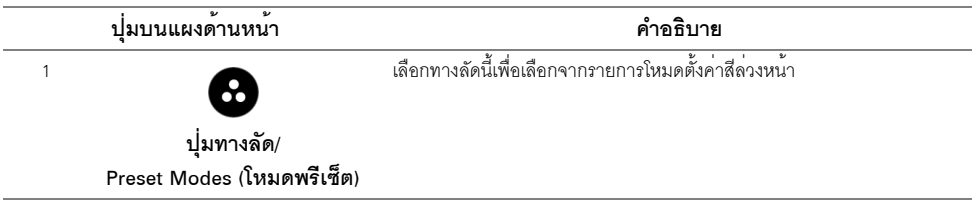

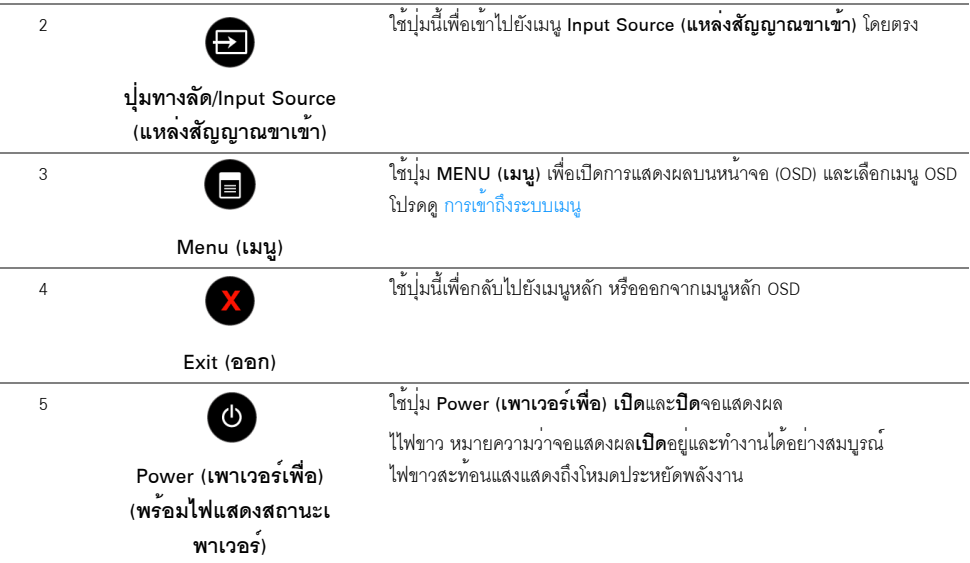

# ปุ่มบนแผงด<sup>้</sup>านหน้า

ึ<br>ใช้ปุ่มต่างๆ ที่อยู่ด้านหน้าของจอภาพเพื่อปรับการตั้งค่าภาพ

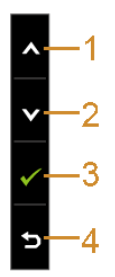

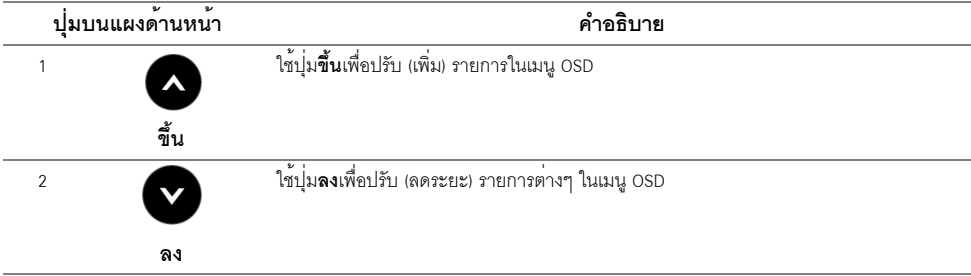

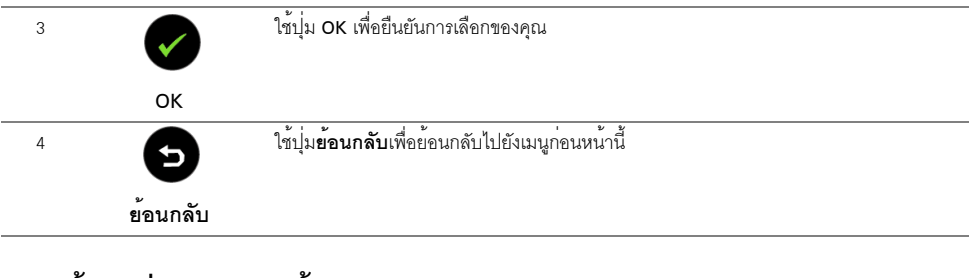

### <span id="page-30-0"></span>การใช้เมนูที่แสดงบนหน้าจอ (OSD)

## <span id="page-30-1"></span>การเข้าถึงระบบเมนู

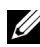

22 **หมายเหตุ**: ถ<sup>้</sup>าคุณเปลี่ยนแปลงการตั้งคา จากนั้นใช<sup>้</sup>งานอีกเมนูหนึ่ง หรือออกจากเมนู OSD, -<br>จอแสดงผลจะบันทึกการเปลี่ยนแปลงเหลานั้นโดยอัตโนมัติ นอกจากนี้การเปลี่ยนแปลงยังถูกบันทึก ถ้าคุณเปลี่ยนแปลงการตั้งค<sup>่</sup>า จากนั้นรอให<sup>้</sup>เมนู OSD หายไป

 $\mathbf{1}$ 

#### เมนูหลักสำหรับสัญญาณเข<sup>้</sup>าอนาล็อก (VGA)

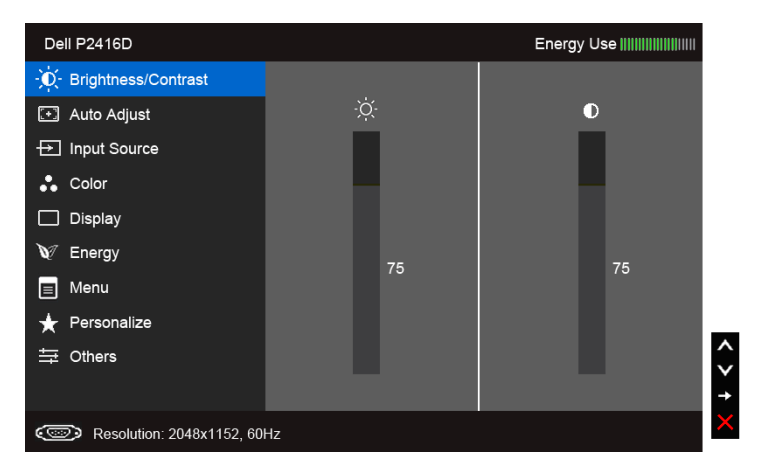

หรือ

#### เมนหลักสำหรับสัญญาณเข<sup>้</sup>าดิจิตอล (HDMI)

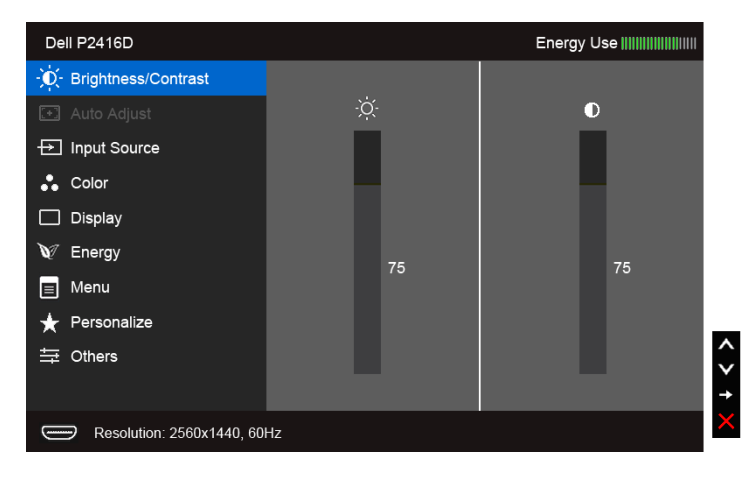

หรือ

#### เมนูหลักสำหรับสัญญาณเข<sup>้</sup>าดิจิตอล (DP)

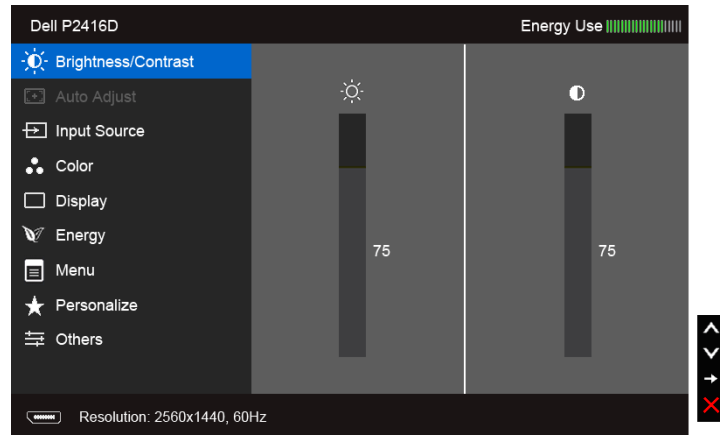

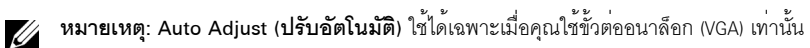

- 2 กดปุ่ม และ เพื่อเลื่อนระหว่างตัวเลือกการตั้งค่า ในขณะที่คุณยายจากไอคอนหนึ่งไปยังอีกไอคอนหนึ่ง ้ ชื่อตัวเลือกจะถูกเน้น ดูตารางด้านลางสำหรับรายการอย่างสมบูรณ์ของตัวเลือกทั้งหมดที่ใช้ได้ลำหรับจอแสดงผล
- 3 กดบุ่ม หนึ่งครั้งเพื่อเปิดการทำงานตัวเลือกที่เน้นอยู่
- กดบุ่ม และ เพื่อเลือกพารามิเตอร์ที่ต้องการ  $\overline{4}$
- าด เพื่อเข้าสู่แถบเลื่อน จากนั้นใช้ปุ่ม ▲ และ ตามที่มีการแสดงไว้บนเมนู 5 เพื่อทำการเปลี่ยนแปลงคาของคุณ
- เลือกตัวเลือก (5) เพื่อกลับไปยังเมนหลัก 6

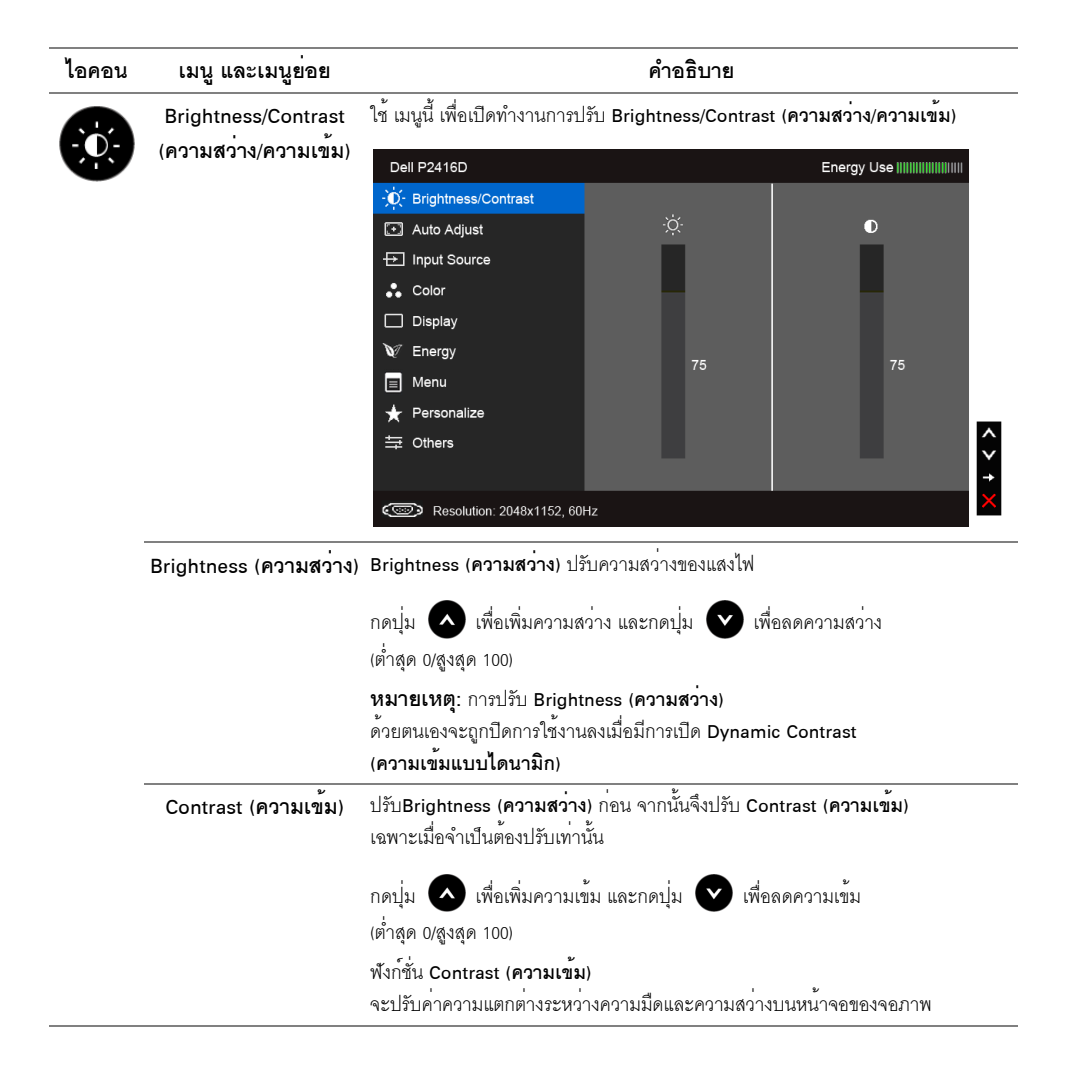

<span id="page-33-0"></span>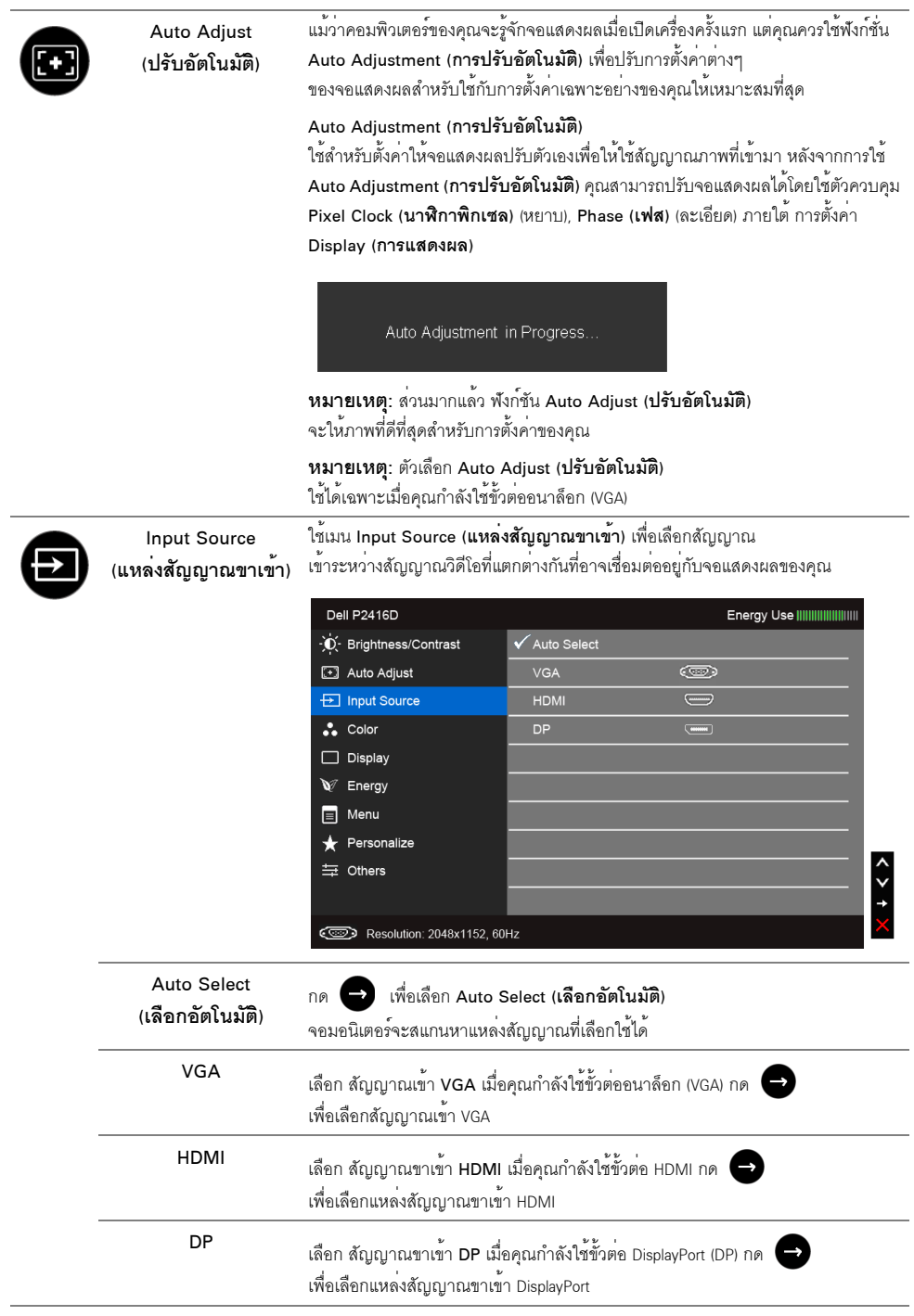

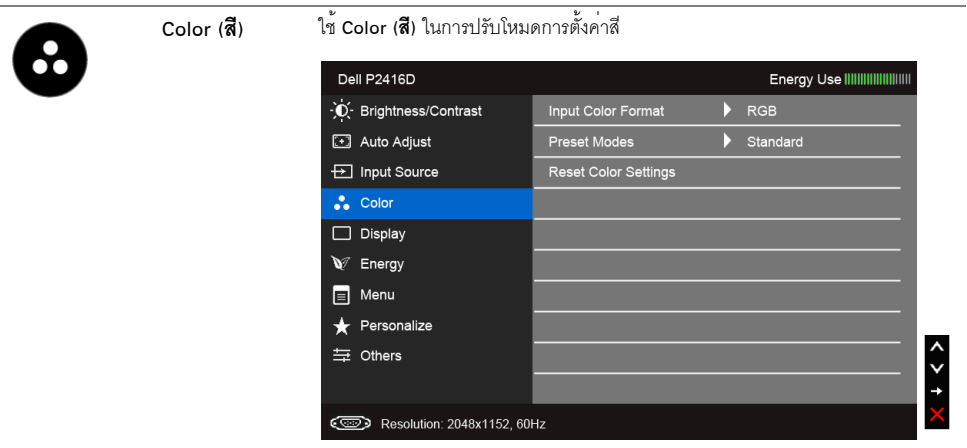

้อนญาตให้คุณตั้งโหมดอินพุทวิดีโอไปเป็น: Input Color Format

(**รูปแบบสีที่เข<sup>้</sup>าจอภาพ**) RGB เลือกตัวเลือกนี้หากมีการเชื่อมตอจอมอนิเตอร์เข้ากับคอมพิวเตอร์ (หรือเครื่องเล่น DVD) โดยใช้สายเคเบิล DP, HDMI หรือ VGA

> YPbPr: เลือกตัวเลือกนี้หากมีการเชื่อมต่อมอนิเตอร์ของคุณเข้ากับเครื่องเล่น DVD แบบ YPbPr โดยใช้สายเคเบิล DP, HDMI หรือ VGA หรือ หากการตั้งค<sup>่</sup>าเอาท์พุทสีของ DVD ไม่ได<sup>้</sup>เป็น RGR

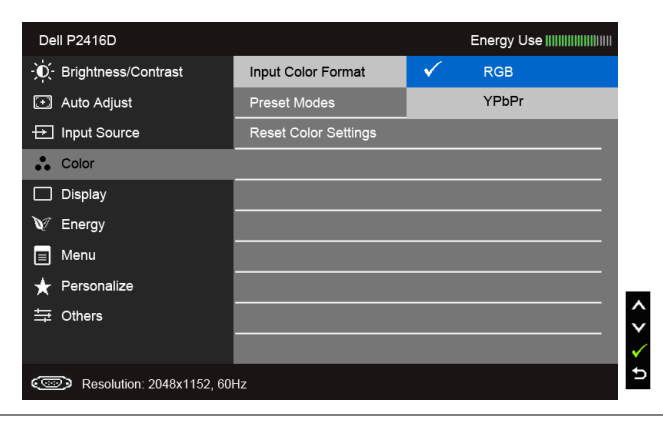

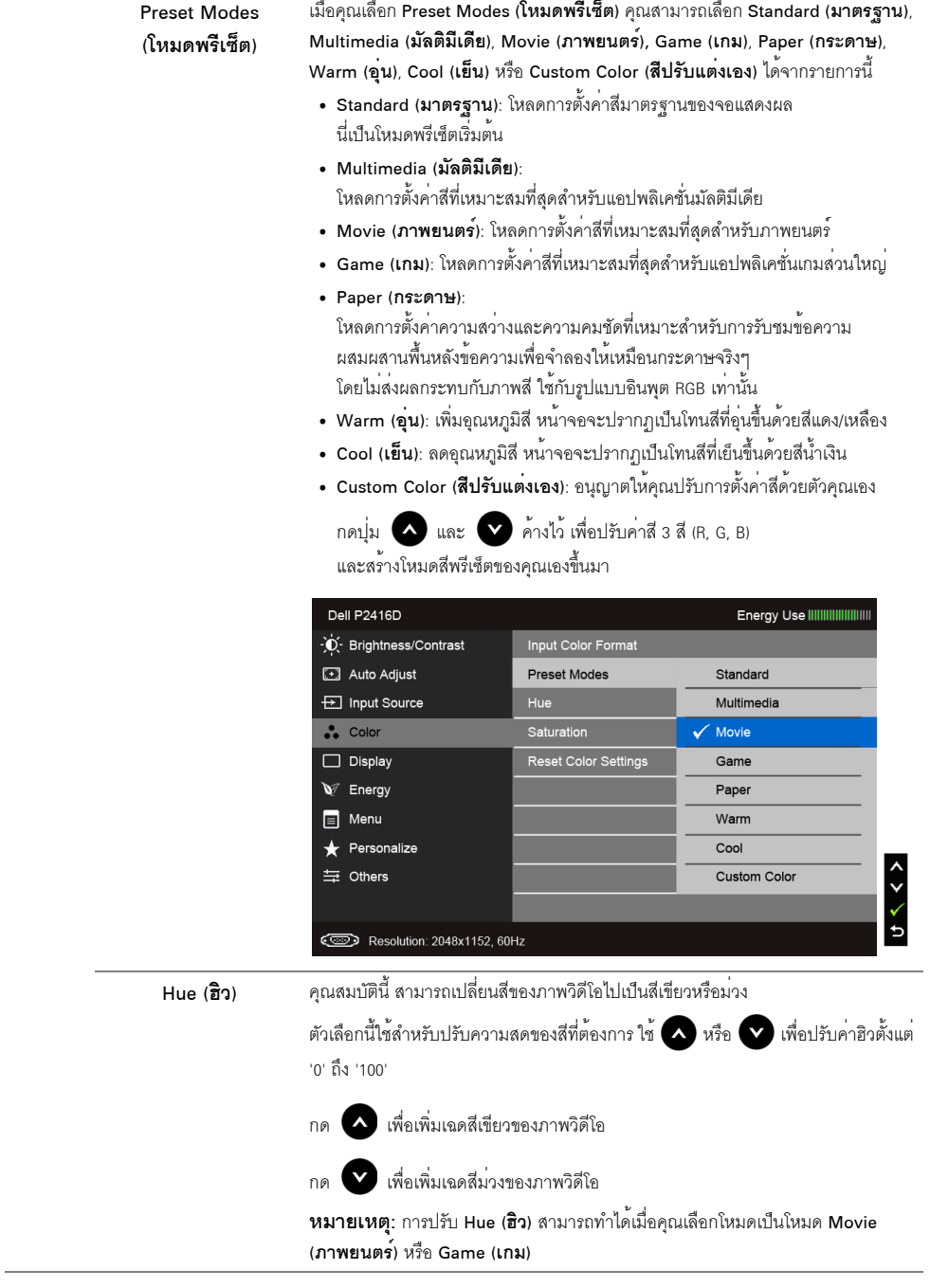

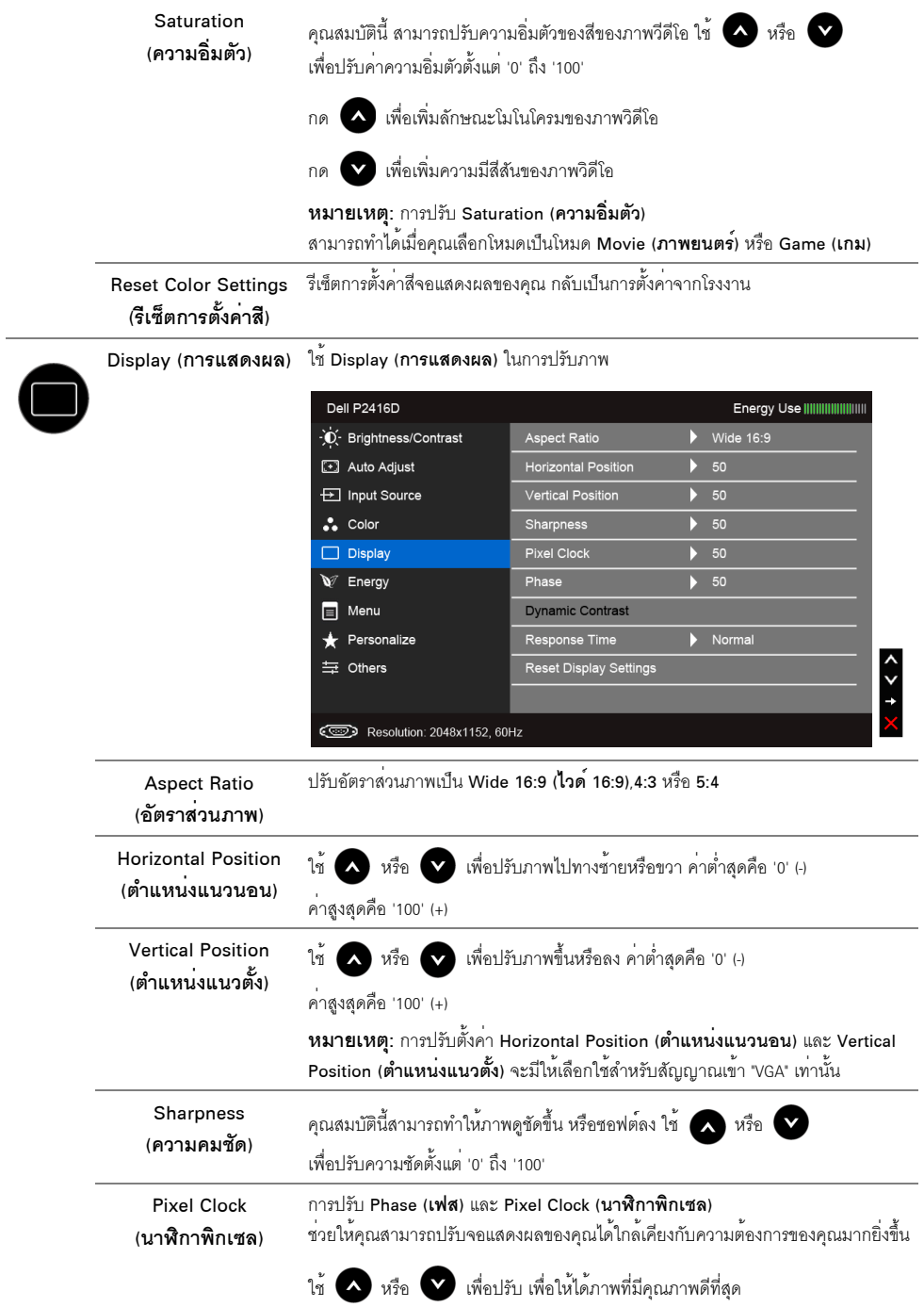

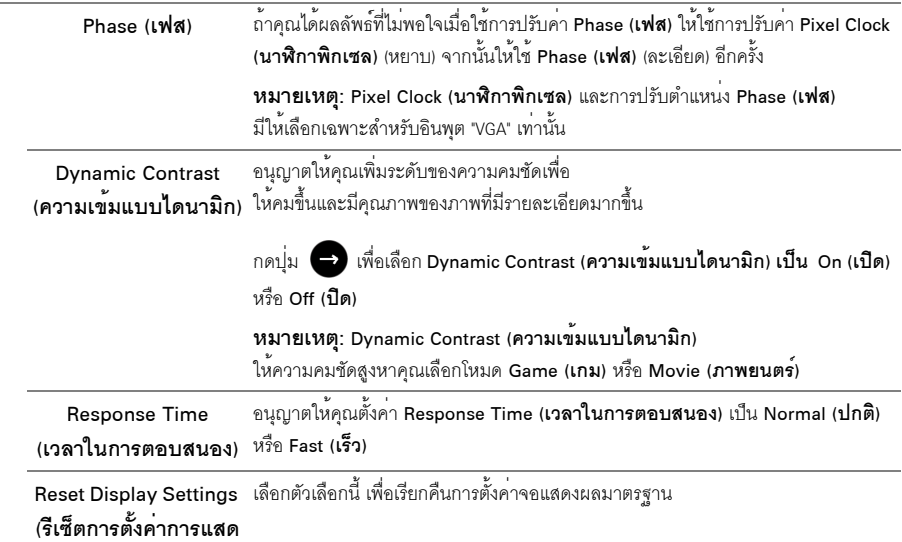

งผล)

ä,

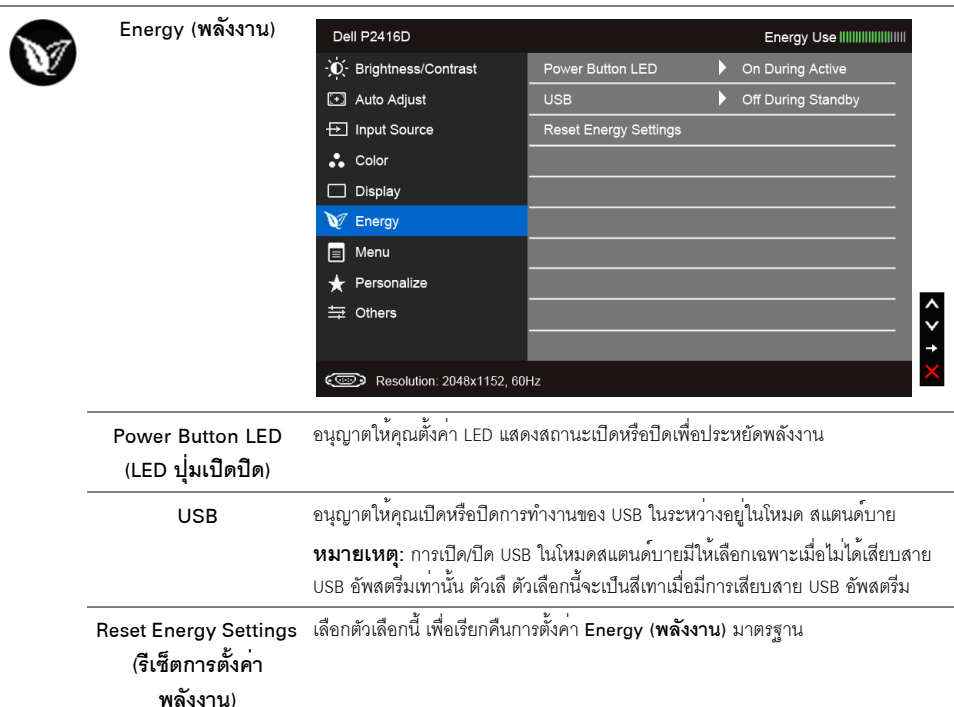

<span id="page-38-0"></span>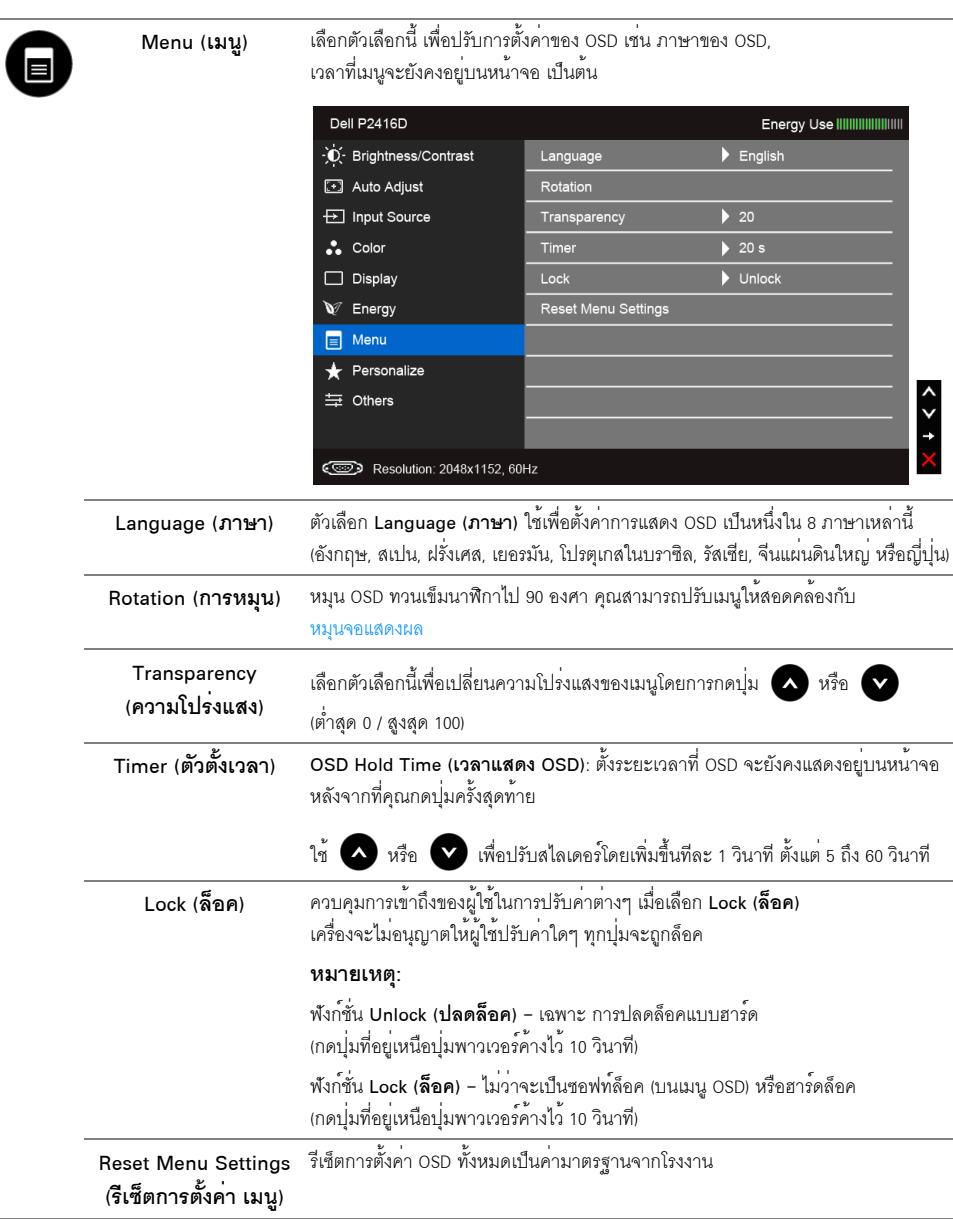

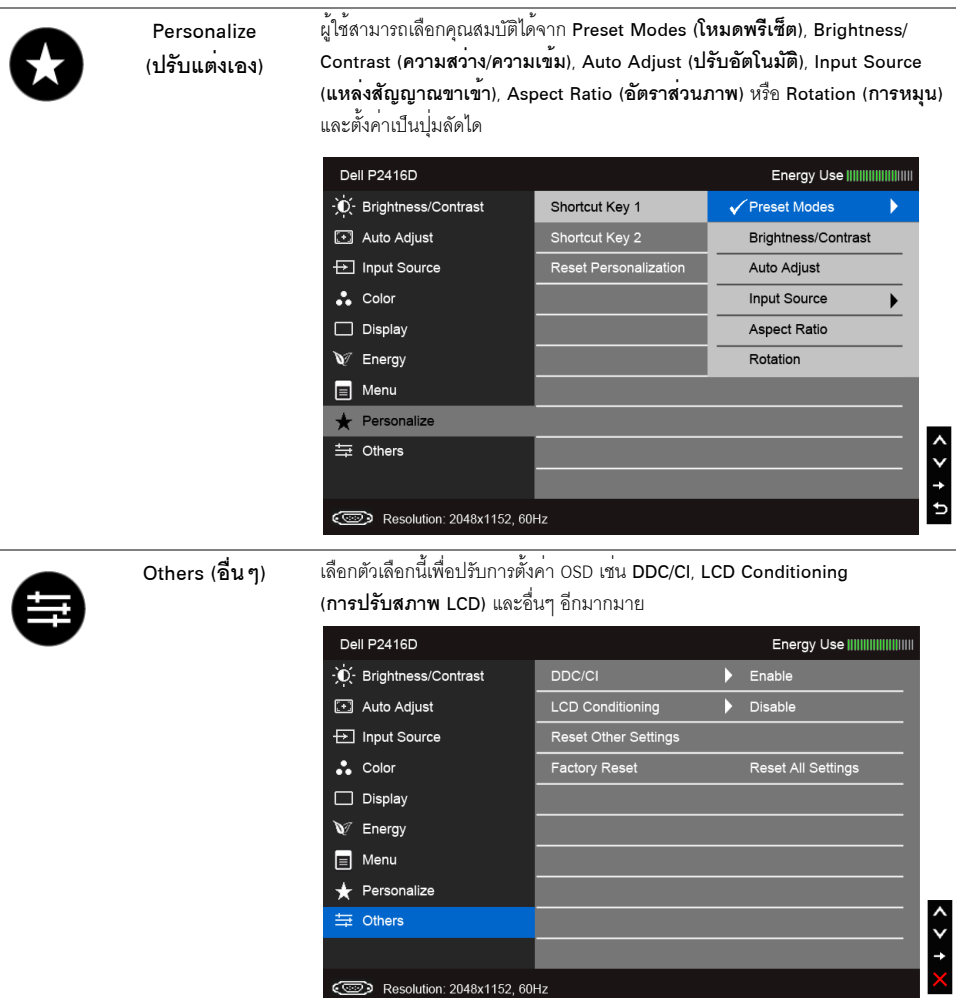

DDC/CI

DDC/CI (Display Data Channel/Command Interface)

อนุญาตให้คุณปรับคาพารามิเตอร์จอแสดงผลของคุณ (ความสวาง, ความสมดุลของสี ฯลฯ) ผ่านซอฟต์แวร์บนคอมพิวเตอร์ของคุณ

คุณสามารถปิดทำงานคุณสมบัตินี้โดยการเลือก Disable (**ปิดทำงาน**)

เปิดทำงานคุณสมบัตินี้ เพื่อสัมผัสประสบการณ์การใช้งานที่ยอดเยี่ยมที่สุด และให้ได้สมรรถนะที่ดีที่สุดจากจอแสดงผลของคุณ

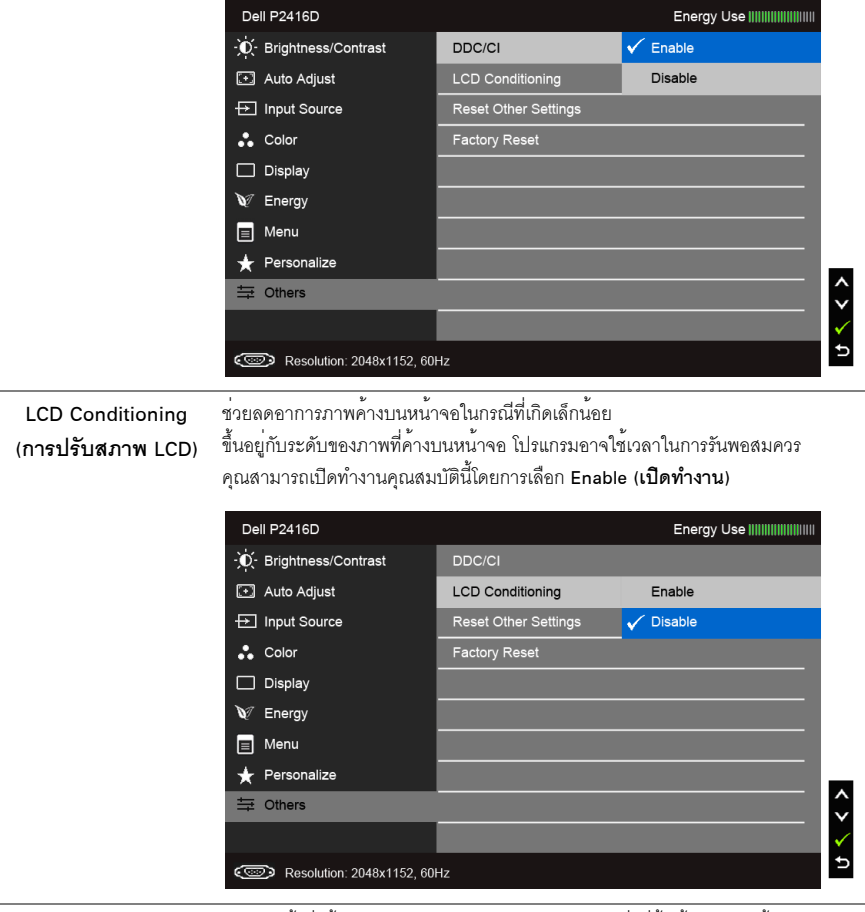

้ รีเซ็ตการตั้งค<sup>่</sup>าทั้งหมดภายในเมนู Others (**อื่น ๆ**) ไปยังค<sup>่</sup>าที่ตั้งไว**้จากโรงงาน**้ **Reset Other Settings** (รีเซ็ตการตั้งค่า อื่น ๆ)

รีเซ็ตการตั้งค่าทั้งหมดเป็นค่ามาตรฐานจากโรงงาน **Factory Reset** (การรีเซ็ตคาจาก โรงงาน)

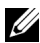

**หมายเหตุ**: จอมอนิเตอร์มีคุณสมบัติการปรับค<sup>่</sup>าความสว<sup>่</sup>างเพื่อชดเชยการใช<sup>้</sup>งาน LED ในตัว

#### ์ข<sup>ั</sup>ดคาามเตือบ NSD

เมื่อมีการเปิดใช<sup>้</sup>งานคุณสมบัติ Dynamic Contrast (**ความเข<sup>้</sup>มแบบไดนามิก**) (ในโหมดพรีเซ็ตเหล<sup>่</sup>านี้: Game (**เกม**) หรือ Movie (**ภาพยนตร**์)) การปรับความสว่างด้วยตนเองจะไม่สามารถใช้งานได้

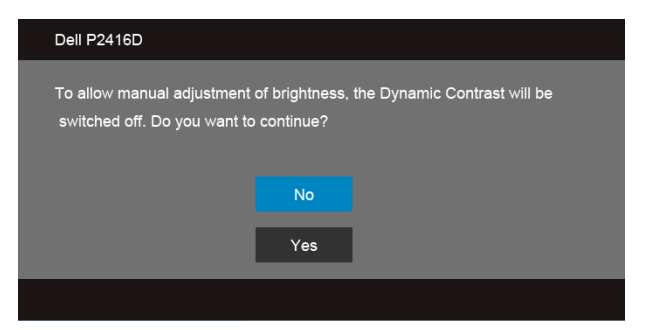

เมื่อจอภาพไม<sup>่</sup>รองรับโหมดความละเอียดบางโหมด คุณจะเห็นข<sup>้</sup>อความต<sup>่</sup>อไปนี้:

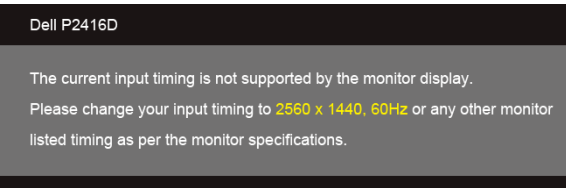

หรืด

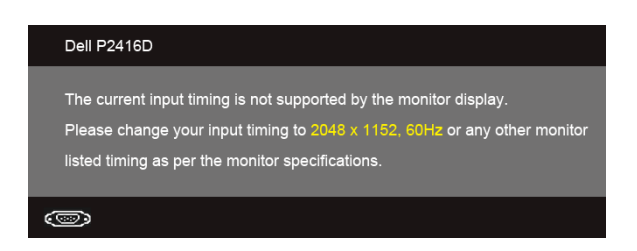

นี่หมายความว่าจอแสดงผลไม่สามารถซึงโครไนซ์กับสัญญาณที่ได้รับจากคอมพิวเตอร์ได้ ดู <u>ข้อมูลจำเพาะของจอ</u>ภาพ สำหรับชวงความถี่ในแนวนดนและแนวตั้งที่จุดแสดงผลนี้สามารถใช้ได้ โหมดแนะนำคือ 2560 x 1440 (สำหรับ HDMI/ DisplayPort) หรือ 2048 x 1152 (สำหรับ VGA)

คณจะเห็นข<sup>้</sup>อความต<sup>่</sup>อไปนี้ก่อนปิดใช<sup>้</sup>ฟังก<sup>์</sup>ชั่น DDC/CI:

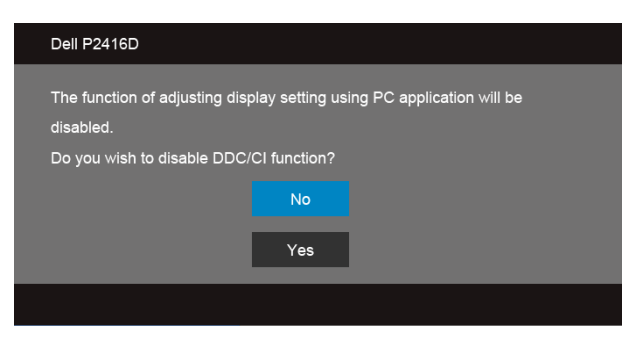

เมื่อจอภาพเข<sup>้</sup>าตู่โหมด Power Save (**ประหยัดพลังงาน**) จะมีข<sup>้</sup>อความต<sup>่</sup>อไปนี้ปรากฏขึ้น:

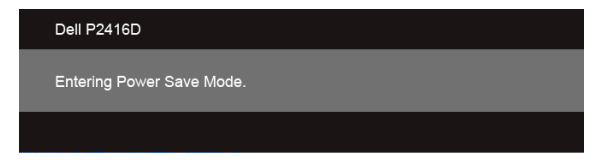

เปิดใช<sup>้</sup>คอมพิวเตอร์ และปลกจอภาพ เพื่อให<sup>้</sup>สามารถใช<sup>้</sup>งาน OSD ได<sup>้</sup>

หากคุณกดบุ่มใดๆ นอกเหนือจากบุ่มเพาเวอร์ จะปรากฏข้อความดังต<sup>่</sup>อไปน ตามสัญญาณเข้าที่เลือก:

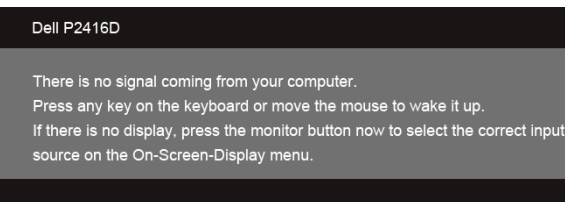

หากมีการเลือกสัญญาณเข้า VGA หรือ HDMI หรือ DP และไม่มีการเชื่อมต่อสายเคเบิ้ลที่เกี่ยวข้อง กล่องข้อความลอยจะปรากฏ

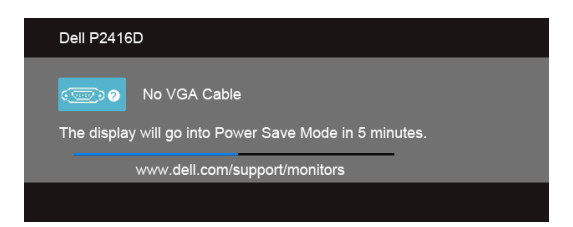

หรืด

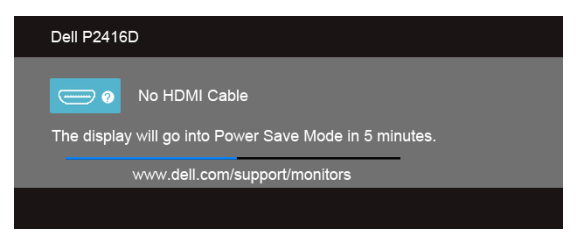

หรืด

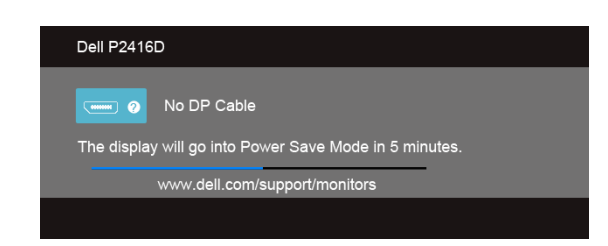

ดูรายละเอียดเพิ่มเติมจาก การแก้ไขปัญหาเบื้องต<sup>ั</sup>น

# <span id="page-43-0"></span>การตั้งคาความละเอียดที่เหมาะสมที่สด

การตั้งคามอนิเตอร์เป็นความคมชัดสงสด:

ใน Windows  $^\circledR$  7, Windows  $^\circledR$  8, และ Windows  $^\circledR$  8.1:

- ี สำหรับ Windows  $^\circ$  8 และ Windows  $^\circ$  8.1 เท่านั้น เลือกรูปแบบภาพเดสก์ท็อปเพื่อสลับไปยังคลาสิคเดสก์ท็อป  $\mathbf{1}$
- คลิกขวาบนเดสก<sup>์</sup>ท็อปและเลือก **ความละเอียดของหน้าจอ**  $\mathfrak{p}$
- คลิกรายการแบบเปิดลงมาสำหรับความละเอียดของหน้าจอและเลือก 2560 x 1440 (สำหรับ HDMI หรือ  $\overline{3}$ DisplayPort) หรือ 2048 x 1152 (สำหรับ VGA)
- คลิก **OK**  $\mathbf{A}$

หากคุณไม**่เห็นตัวเลือก 2560 x 1440 (สำหรับ HDMI** หรือ DisplayPort) หรือ 2048 x 1152 (สำหรับ VGA) คุณอาจจำเป็นต้องปรับปรุงไดรเวอร์กราฟฟิกของคุณ ขึ้นอยู่กับคอมพิวเตอร์ของคุณ ให้ทำกระบวนการแบบใดแบบหนึ่งต่อไปนี้:

ถ้าคุณมีคอมพิวเตอร์เดสก์ท็อป หรือคอมพิวเตอร์พกพาของ Dell:

ไปยัง http://www.dell.com/support ปอนแท็กบริการของคุณ และดาวน์โหลดไดรเวอร์กราฟฟิกลาสุดสำหรับกราฟฟิกการ์ดของคุณ

ถ้าคณใช้คอมพิวเตอร์ที่ไม่ใช่ของ Dell (แบบพกพาหรือเดสก<sup>์</sup>ท็อป):

- ้ไปยังหน้าเว็บไซต์สนับสนุนสำหรับคอมพิวเตอร์ของคุณ และดาวน์โหลดไดรเวอร์กราฟฟิกล่าสุด
- ไปยังเว็บไซต์กราฟฟิกการ์ดของคุณ และดาวน์โหลดไดรเวอร์กราฟฟิกล่าสุด

### <span id="page-44-0"></span>การใช้ตัวเอียง เดือย และส่วนต่อแนวตั้ง

// หมายเหตุ: การติดตั้งใดยืนอื่นๆ โปรดดูที่คู่มือการยืนตามลำดับการตั้งคาสำหรับคำแนะนำในการติดตั้ง

### <span id="page-44-1"></span>เอียง, หมุน

.<br>ด้วยขาตั้งที่ติดกับจอมอนิเตอร์ คุณสามารถเอียงและหมุนจอมอนิเตอร์เพื่อความสะดวกในการรับชมที่มุมมองต<sup>่</sup>างๆ ได

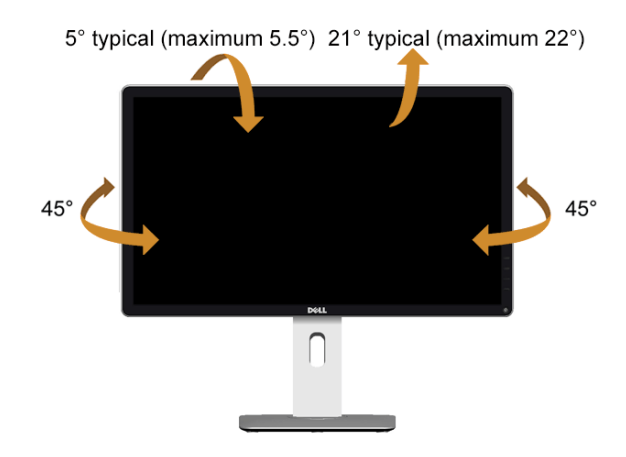

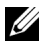

หมายเหตุ: ขาตั้งไม่ได้ต่ออยู่ เมื่อส่งมอบจอภาพจากโรงงาน

### <span id="page-44-2"></span>้สวนตอแนวตั้ง

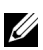

// หมายเหตุ: ขาตั้งยืดตามแนวตั้งได้มากถึง 130 มม. ภาพดานล่างสาธิตถึงวิธีการยืดขาตั้งในแนวตั้ง

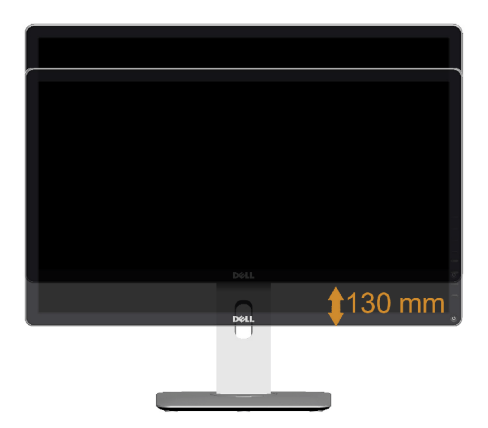

#### <span id="page-45-0"></span>การหมุนจอภาพ

์<br>ก่อนจะหมุนจอภาพ ควรยืดจอภาพออกในแนวตั้งจนสุด (ส่วนต่อแนวตั้ง) และเอียงจนสุด เพื่อบ้องกันไม่ให้กระทบกับขอบลางของจอภาพ

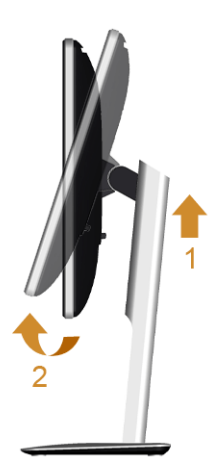

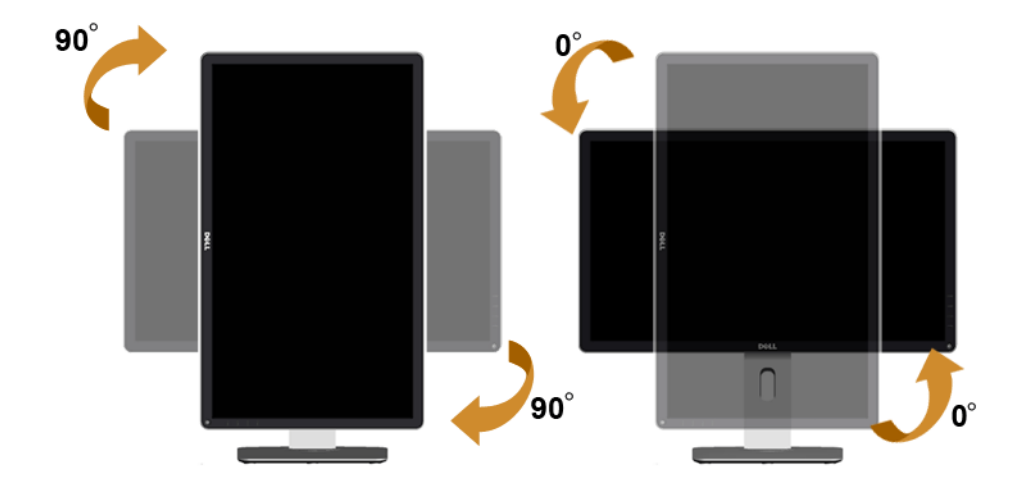

- ้ หมายเหตุ: ในการใช้พังก์ชั่นหมุนจอแสดงผล(มุมมองแนวนอนเทียบกับมุมมองแนวตั้ง) กับคอมพิวเตอร์ Dell<br>คุณตองมีไดรเวอร์กราฟิกที่อัพเดทแล้ว ซึ่งไม่ได้ให้มาพร้อมจอภาพ ในการดาวน์โหลดไดรเวอร์กราฟิก ให้ไปที่ www.dell.com/support และดูในส**่วนของการดาวน์โหลดเพื่อหาไดรเวอร์วิดีโอ**ที่อัพเดทลาสุด
- **หมายเหตุ**: เมื่ออยู่ใน**โหมดมุมมองภาพแนวตั้ง**คุณอาจพบปัญหาประสิทธิภาพในการทำงานลดลง U ในแคบพลิเคชันที่เน้นการใช้ภาพกราฟิก (เกม 3 มิติ เป็นต้น)

# <span id="page-46-0"></span>การปรับตั้งค<sup>่</sup>าการแสดงผลหมุนหน<sup>้</sup>าจอของระบบ

หลังจากที่คุณหมุนจอแสดงผลของคุณแล้ว คุณจำเป็นต้องดำเนินการตามขั้นตอนด้านลางให้เสร็จ เพื่อปรับตั้งการแสดงผลหมนหน้าจอของระบบ

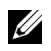

y<br>พมายเหตุ: ถ้าคุณกำลังใช้จอแสดงผลกับคอมพิวเตอร์ที่ไม่ใช่ของ Dell คุณจำเป็นต้องไปยังเว็บไซต์ไดรเวอร์กราฟฟิก ้ หรือเว็บไซต์ของผู้ผลิตคอมพิวเตอร์ของคณ เพื่อดข้อมลเกี่ยวกับการหมนระบบปฏิบัติการของคณ

การปรับตั้งคาการแสดงผลหมนหน้าจอ:

- 1 คลิกขวาที่เดสก<sup>์</sup>ท็อป และคลิก**คุณสมบัติ**
- 2 เลือกแท็บ**การตั้งค**่า และคลิก**ขั้นสง**
- 3 ถ้าคุณใช้กราฟิกการ์ด ATI ให**้**เลือกแท็บ**การหมุน** และตั้งค<sup>่</sup>าการหมุนที่ต้องการ
- 4 ภ<sup>้</sup>าคุณใช<sup>้</sup>กราฟิกการ์ด nVidia ให<sup>้</sup>คลิกที่แท็บ **nVidia** ในคอลัมน์ซ้ายมือ เลือก NVRotate จากนั้นเลือกการหมนที่ต้องการ
- ถ้าคุณใช้กราฟิกการ์ด Intel<sup>®</sup> ให้เลือกแท็บกราฟิก Intel คลิกที่ **คุณสมบัติกราฟิก** เลือกแท็บ **การหมุน** 5 ิจากนั้นตั้งค่าการหมนที่ต้องการ

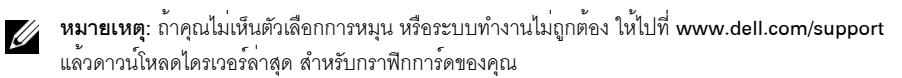

### <span id="page-47-2"></span><span id="page-47-0"></span>∕∧ คำเตือน: ก่อนที่คุณจะเริ่มกระบวนการใด ๆ ในส่วนนี้ ให**้ปฏิบัติตาม ขั้นตอนเพื่อความปลอดภั**ย

#### <span id="page-47-1"></span>การทดสอบตัวเอง

จอแสดงผลของคุณมีคุณสมบัติในการทดสอบตัวเอง ซึ่งช่วยให้คุณตรวจสอบว่าจอแสดงผลทำงานได้เหมาะสมหรือไม่ ้ถ้าจอแสดงผลและคอมพิวเตอร์ของคณเชื่อมต่อกันอย่างเหมาะสมแล้ว แต่หน้าจอยังมืดอย ให้รับการทดสอบตัวเคงของจอภาพ โดยการทำตาบขั้นตอบต่อไปนี้

- 1 ปิดเครื่องทั้งคอมพิวเตอร์และจอแสดงผลของคณ
- ดึงสายเคเบิลวิดีโอออกจากด้านหลังของคอมพิวเตอร์ เพื่อให้แน่ใจในการดำเนินการทดสอบด้วยตัวเองอย่างถกต้อง  $\mathfrak{p}$ ให้ถอดสายเคเบิลดิจิตอลทั้งหมดออกจากด้านหลังของคอมพิวเตอร์
- เปิดจคแสดงผล 3

กล่องโต้ตอบควรจะปรากภบนหน้าจอ (บนพื้นหลังสีดำ) ถ้าจอแสดงผลในขณะที่อยู่ในโหมดการทดสอบตัวเอง ไฟเพาเวอร์ LED จะเป็นสีขาว นอกจากนี้ ขึ้นกับสัญญาณเข้าที่เลือก

กลองโต้ตอบแบบใดแบบหนึ่งที่แสดงด<sup>้</sup>านลางจะเลื่อนผานหน้าจออย<sup>่</sup>างต่อเนื่อง

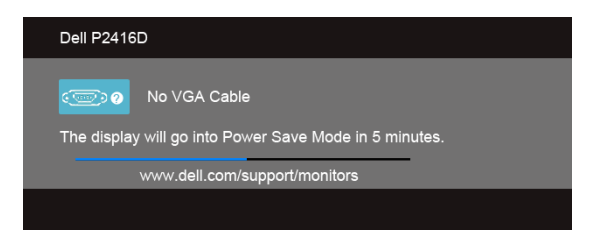

หรือ

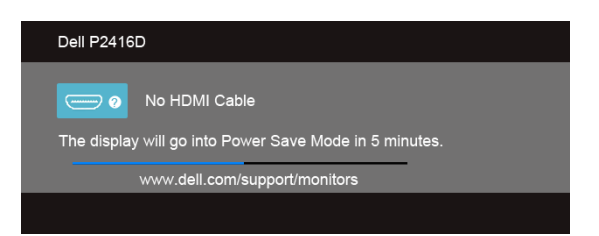

หลือ

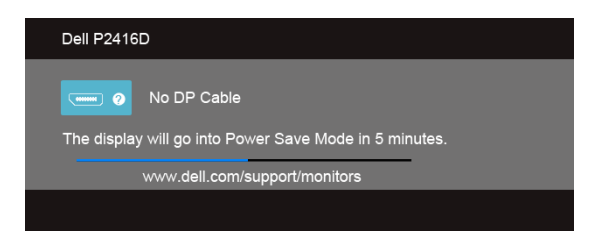

- 4 กล่องนี้อาจปรากฏระหว่างที่ระบบทำงานตามปกติด้วย หากถอดสายวิดีโอออก หรือสายวิดีโอเกิดชำรุดเสียหาย
- 5 ปีดจอแสดงผลของคณ และต่อสายสัญญาณภาพใหม่ จากนั้นเปิดทั้งคอมพิวเตอร์และจอแสดงผลของคณ

้ถ้าหน้าจอภาพของคณวาง หลังจากที่คณดำเนินการตามกระบวนการก่อนหน้านี้แล้ว ให้ตรวจสอบคอนโทรลเลอร์การแสดงผล และคอมพิวเตอร์ของคุณ เพราะจอแสดงผลของคุณทำงานเป็นปกติ

### <span id="page-48-0"></span>ระบบตรวจวิเคราะห์ที่ติดตั้งมาพร้อมเครื่อง

จอภาพของคุณติดตั้งเครื่องมือตรวจวิเคราะห์ เพื่อช่วยตรวจสอบว่าสิ่งผิดปกติที่กำลังเกิดขึ้นบนหน้าจอ เป็นปัญหาที่เกิดจากจอภาพ หรือระบบคอมพิวเตอร์และวิดีโอการ์ดของคณ

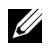

// หมายเหตุ: คุณสามารถรันระบบตรวจวิเคราะห์นี้ได้ เมื่อปลดสายสัญญาณภาพออก และจอภาพอยู่ใน *โหมดการทดสคบตัวเคง*เท่านั้น

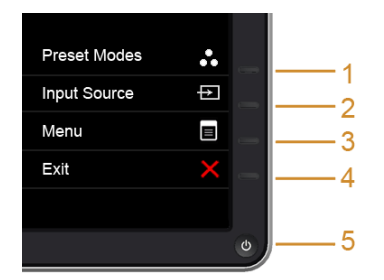

การรับระบบตรวจวิเคราะห์ที่ติดตั้งมากับเครื่อง

- ้ตรวจสอบว่าหน้าจอสะอาด (ไม่มีผ่นบนหน้าจอ)  $\mathbf{1}$
- ถอดสายสัญญาณภาพออกจากด<sup>้</sup>านหลังของคอมพิวเตอร์หรือจอภาพ จอภาพจะเข้าสู่โหมดการทดสอบตัวเอง  $\mathfrak{p}$
- ิกด**บุ่ม 1** และ **บุ่ม 4** บนแผงด้านหน้าค้างไว้พร้อมกันนาน 2 วินาที หน้าจอสีเทาจะปรากฏขึ้น 3
- ตรวจสอบหน้าจอเพื่อหาสิ่งผิดปกติอย่างละเอียด  $\lambda$
- กด**บุ่ม 4** บนแผงด<sup>้</sup>านหน<sup>้</sup>า อีกครั้ง สีของหน้าจอจะเปลี่ยนเป็นสีแดง 5
- ตรวจสอบการแสดงผลเพื่อหาสิ่งผิดปกติ 6
- ทำตามขั้นตอนที่ 5 และ 6 ซ้ำอีกครั้ง เพื่อตรวจสอบการแสดงผลบนหน้าจอสีเขียว สีน้ำเงิน ดำ และสีขาว  $\overline{7}$ รวมถึงหน้าจดขัดความ

การทดสอบเสร็จสิ้นเมื่อหน<sup>้</sup>าจอข<sup>้</sup>อความปรากฎขึ้น ออกจากการทำงานโดน**ปุ่ม 4** ซ้ำอีกครั้ง

ถ้าคุณตรวจไม<sup>่</sup>พบสิ่งผิดปกติบนหน<sup>้</sup>าจอ ด้วยการใช<sup>้</sup>เครื่องมือตรวจวิเคราะห์ที่ติดตั้งมาพร<sup>้</sup>อมเครื่อง ้<br>แสดงว่าจอภาพทำงานปกติ ตรวจสอบการ์ดวิดีโอ และคอมพิวเตอร์

## <span id="page-49-0"></span>บัญหาทั่วไป

ตารางต<sup>่</sup>อไปนี้บรรจุข้อมูลทั่วไปเกี่ยวกับปัญหาของจอแสดงผลที่คุณอาจพบ และวิธีที่อาจแก<sup>้</sup>ไขปัญหาได<sup>้</sup>:

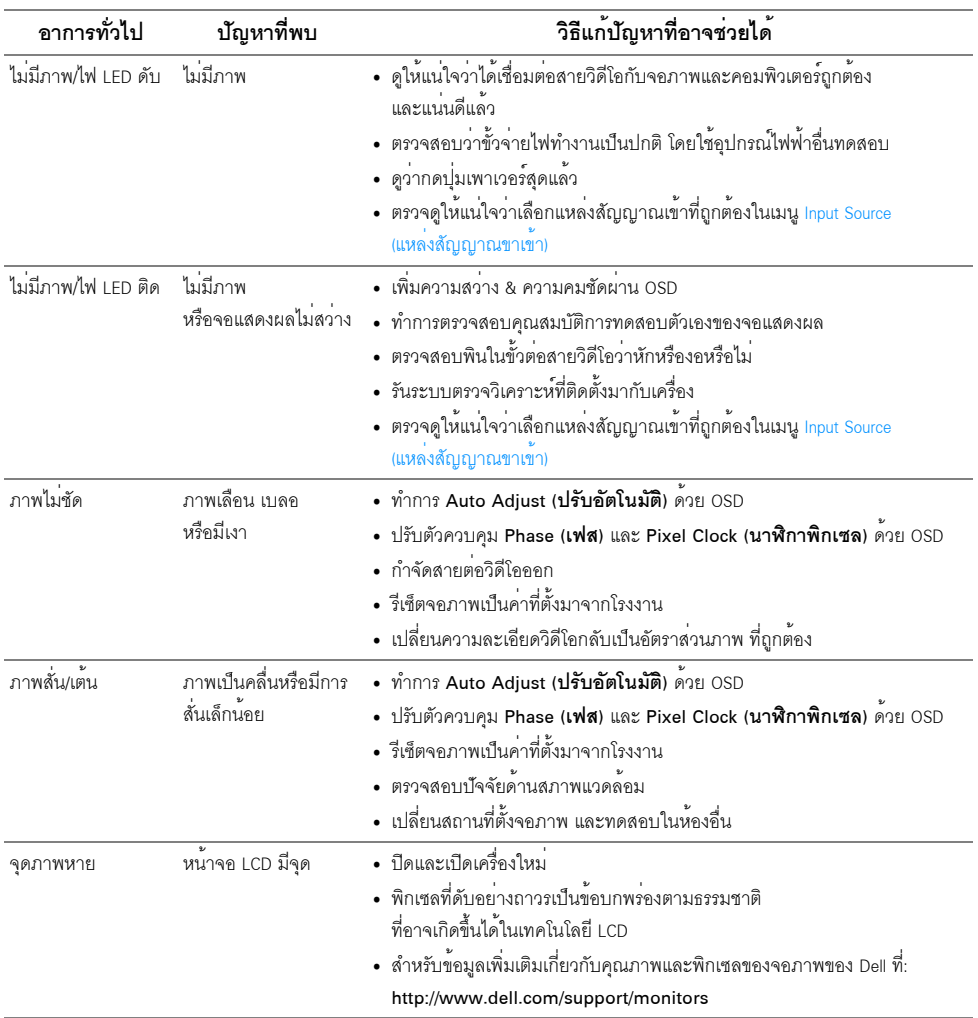

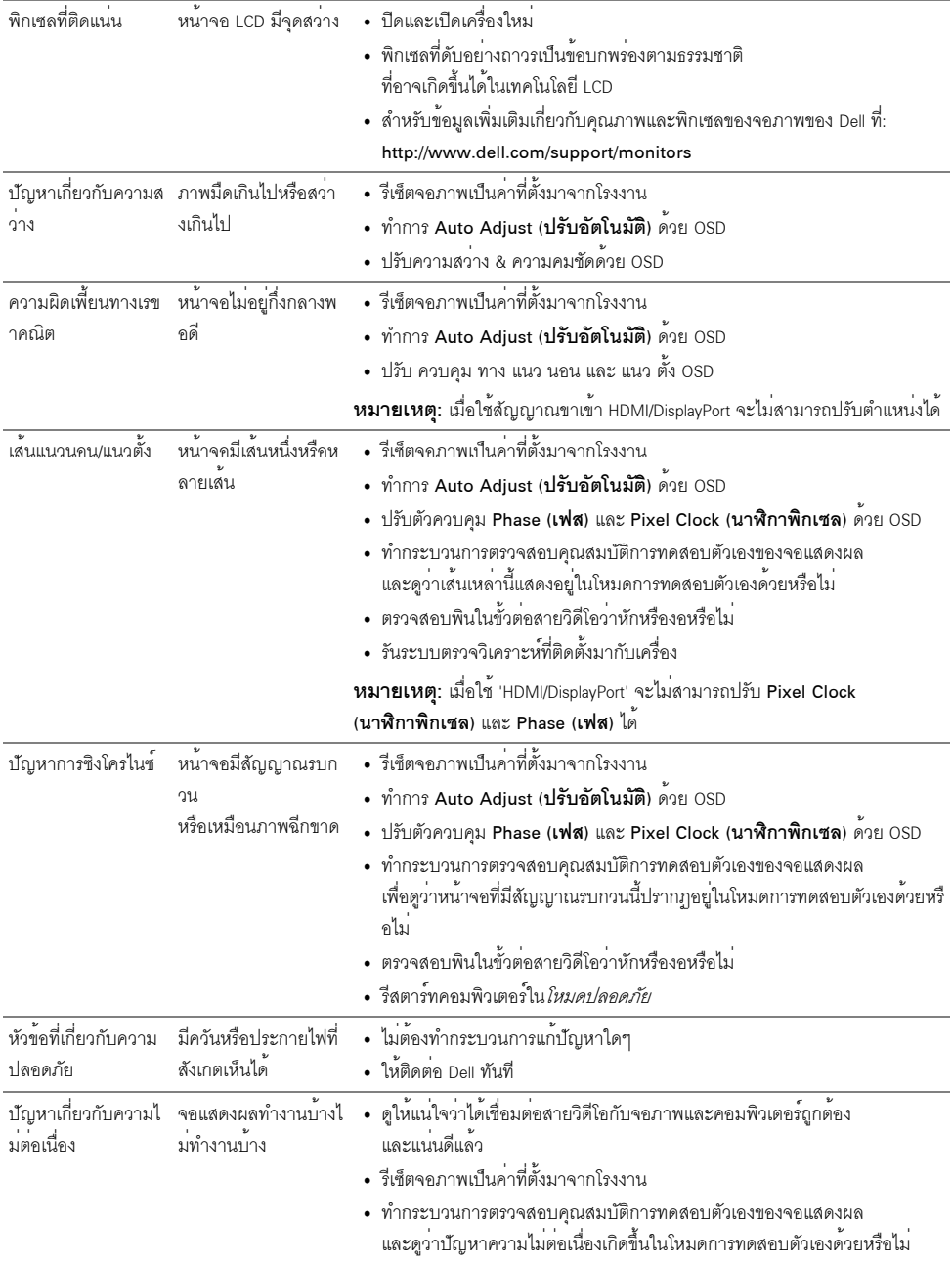

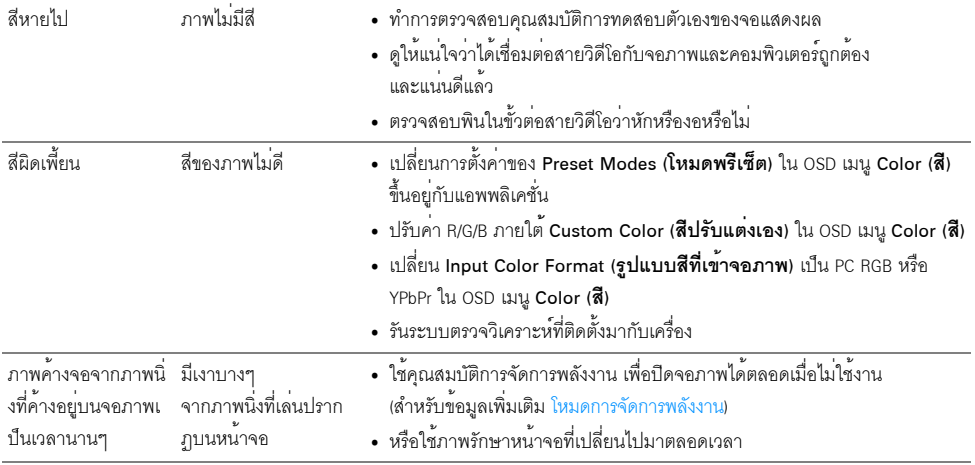

## <span id="page-51-0"></span>ปัญหาเฉพาะของผลิตภัณฑ์

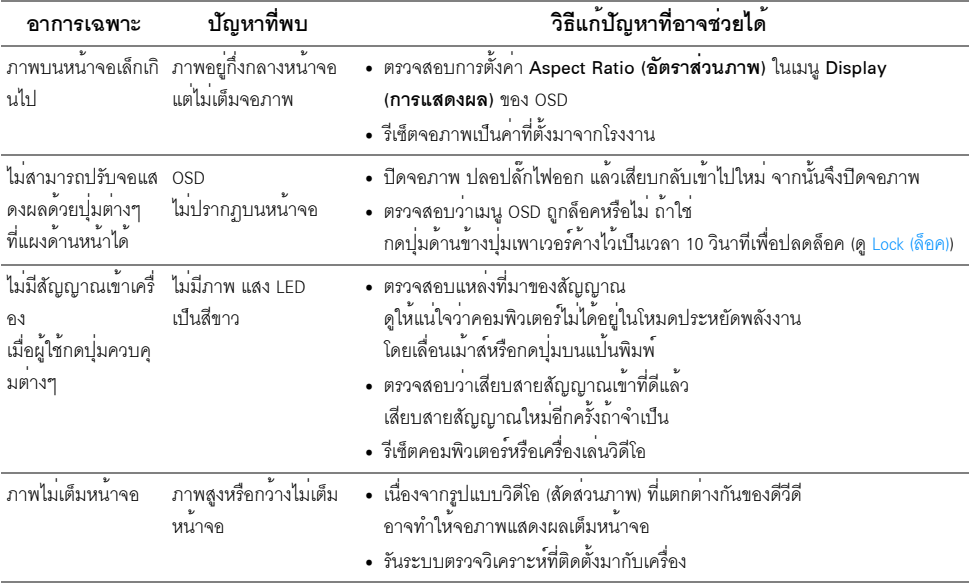

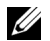

22 หมายเหตุ: เมื่อเลือกโหมด HDMI/DP ไม<sup>่</sup>สามารถใช<sup>้</sup>ฟังก<sup>์</sup>ชั่น Auto Adjust (**ปรับอัตโนมัติ**) ได<sup>้</sup>

## <span id="page-52-1"></span><span id="page-52-0"></span>ปัญหาเฉพาะเรื่อง Universal Serial Bus

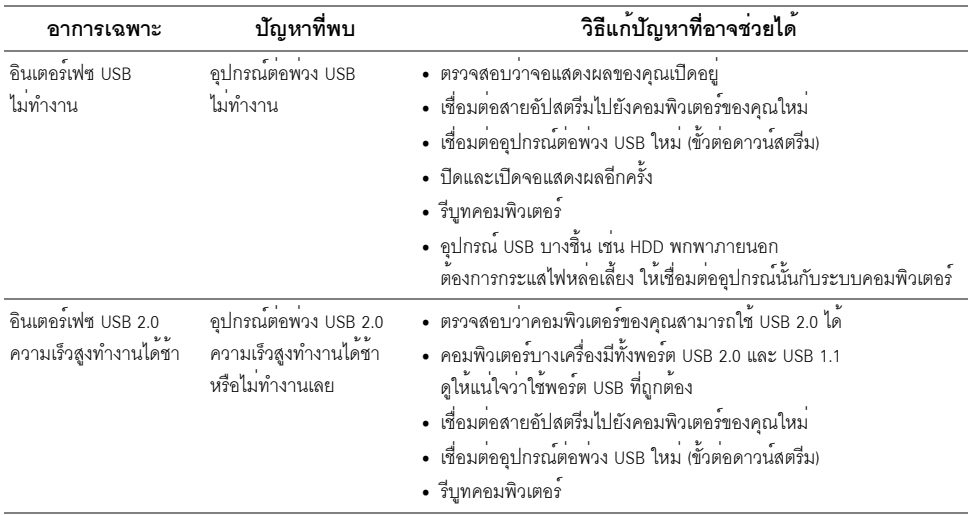

#### <span id="page-53-0"></span>คำเตือน: ขั้นตอนเพื่อความปลอดภัย

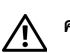

<span id="page-53-4"></span>้คำเตือน: การใช้ตัวควบคุม การปรับแต<sup>่</sup>ง หรือกระบวนการอื่น ๆ ที่นอกเหนือจากที่ระบุไว้ในเอกสารนี้ อาจทำให<sup>้</sup>เกิดไฟฟ<sup>้</sup>าซ็อต อันตรายจากกระแสไฟฟ้า และ/หรืออันตรายจากอุปกรณ์ได้

สำหรับข้อมูลเกี่ยวกับขั้นตอนเพื่อความปลอดภัย ให้ดู *คู่มือข้อมูลผลิตภัณฑ์* 

## <span id="page-53-1"></span>ข<sup>้</sup>อสังเกตของ FCC (ในสหรัฐอเมริกาเท<sup>่</sup>านั้น)

สำหรับประกาศ FCC และข้อมูลระเบียบข้อบังคับอื่นๆ ให<sup>้</sup>ดูเว็บไซต<sup>์</sup>เกี่ยวกับความสอดคล<sup>้</sup>องกับระเบียบข้อบังคับที่ www.dell.com/regulatory\_compliance

### <span id="page-53-3"></span><span id="page-53-2"></span>ติดต่อ Dell

สำหรับลูกค<sup>้</sup>าในประเทศสหรัฐอเมริกา, โทร 800-WWW-DELL (800-999-3355)

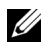

11 หมายเหตุ: ถ้าคุณไม่มีการเชื่อมต่ออินเตอร์เน็ตที่ไช้ได้ คุณสามารถค้นหาข้อมูลผู้ติดต่อได้จากใบสั่งซื้อผลิตภัณฑ์, สลิปที่มาพร้อมผลิตภัณฑ์. ใบส่งของ หรือแคตาล็อกผลิตภัณฑ์ของ Dell

Dell มีการสนับสนุนออนไลน์ และบริการทางโทรศัพท์ และตัวเลือกในการให้บริการหลายช<sup>่</sup>องทาง การให้บริการขึ้นอยู่กับประเทศและผลิตภัณฑ์ และบริการบางอย่างอาจไม่มีให้ในพื้นที่ของคุณ เพื่อดูเนื้อหาการสนับสนุนสำหรับจอมอนิเตอร์ในแบบออนไลน์:

1 เยี่ยมศมเว็บไซต์ www.dell.com/support/monitors

ในการติดต<sup>่</sup>อน่่ายขาย ผ่่ายสนับสนุนด้านเทคนิค หรือผ่่ายบริการลูกค้าของ Dell:

- เยี่ยมชมเว็บไซต์ www.dell.com/support  $\mathbf{1}$
- ตรวจสอบประเทศ หรือภูมิภาคในเมนูแบบดึงลง **เลือกประเทศ/ภูมิภาค** ที่ส**่**วนล<sup>่</sup>างของหน้า  $\overline{2}$
- คลิก **ติดต<sup>่</sup>คเรา** ที่ด้านซ้ายของหน้า  $\mathbf{z}$
- เลือกบริการหรือลิงค์การสนับสนุนที่เหมาะสม ตามความตองการของคณ  $\mathbf{A}$
- เลือกวิธีการติดต<sup>่</sup>อ Dell ที่คณสะดวก 5

## <span id="page-54-0"></span>การติดตั้งบอบิเตอร์

#### ดำแนะนำที่ควรทราบ เกี่ยวกับการกำหนดคาความละเอียด

เพื่อประสิทธิภาพในการแสดงผลสงสด ขณะใช้ระบบปฏิบัติการ Microsoft® Windows® ควรกำหนดความละเคียดคมชัดในการแสดงผลเป็น 2560 x 1440 (สำหรับ HDMI หรือ DisplayPort) หรือ 2048 x 1152 (สำหรับ VGA) พิกเซล โดยทำตามขั้นตคนต<sup>่</sup>คไปนี้:

ใน Windows  $^{\circledR}$  7, Windows  $^{\circledR}$  8, และ Windows  $^{\circledR}$  8.1:

- 1 สำหรับ Windows<sup>®</sup> 8 และ Windows<sup>®</sup> 8.1 เท<sup>่</sup>านั้น เลือก<u>รูปแบบ</u>ภาพเดสก์ท็อปเพื่อสลับไปยังคลาสิคเดสก์ท็อป
- ่ 2 คลิกขวาบนเดสก์ท็อปและเลือก **ความละเอียดของหน้าจอ**
- 3 คลิกรายการแบบเปิดลงมาสำหรับความละเดียดของหน้าจอและเลือก 2560 x 1440 (สำหรับ HDMI หรือ DisplayPort) หรือ 2048 x 1152 (สำหรับ VGA)
- คลิก OK  $\mathbf{A}$

ถ้าไม่เห็นความละเคียดที่แนะนำเป็นตัวเลือก ท่านคาจต้องจัพเดทไดรเวอร์กราฟิก โปรดเลือกเงื่อนไขด้านลางที่ตรงกับคอมพิวเตอร์ที่คณใช้งานอย และทำตามขั้นตอนที่มีให้

### ถ้าท่านมีเครื่องคอมพิวเตอร์ตั้งโต๊ะ หรือโน<sup>๊</sup>ตบ<sup>ั</sup>ค Dell<sup>™</sup> ที่ต่ออินเตอร์เน็ต

- 1 ไปยัง www.dell.com/support ปอนแท็กบริการของคณ และดาวน์โหลดไดรเวอร์กราฟฟิกล<sup>่</sup>าสุดสำหรับกราฟฟิกการ์ดของคุณ
- หลังติดตั้งไดรเวอร์สำหรับอะแดปเตอร์กราฟิกของคุณแล้ว ให้ลองตั้งคาความละเอียดคมชัดเป็น 2560 x 1440  $\mathfrak{p}$ (สำหรับ HDMI หรือ DisplayPort) หรือ 2048 x 1152 (สำหรับ VGA) อีกครั้ง
- 22 **หมายเหตุ**: ถ<sup>้</sup>าคุณไม<sup>่</sup>สามารถตั้งค<sup>่</sup>าความละเอียดคมขัดเป็น 2560 x 1440 (สำหรับ HDMI หรือ DisplayPort) หรือ 2048 x 1152 (ลำหรับ VGA) โปรดติดต<sup>่</sup>ก Dell<sup>TM</sup> เพื่อสอบถามถึงคะแดปเตอร์กราฟิกที่รองรับความละเคียดคมชัดนี้

### ถ้าท่านมีเครื่องคอมพิวเตอร์ตั้งโต๊ะ โน<sup>๊</sup>ตบุ<sup>๊</sup>ค หรือกราฟิกการ์ด ที่ไม่ใช<sup>่</sup> Dell™

ใน Windows  $^\circledR$  7, Windows  $^\circledR$  8, และ Windows  $^\circledR$  8.1:

- ี สำหรับ Windows® 8 และ Windows® 8.1 เท่านั้น เลือกรูปแบบภาพเดสก์ท็อปเพื่อสลับไปยังคลาสิคเดสก์ท็อป  $\mathbf{1}$
- ์ คลิกขวาที่เดสก<sup>์</sup>ท็อปและคลิก **การตั้งคาส่วนบุคคล**  $\overline{2}$
- ้คลิก เปลี่ยนแปลงการตั้งคาการแสดงผล  $\overline{3}$
- คลิก **การตั้งค่าขั้นสง**  $\overline{\mathbf{4}}$
- ดูชื่อผู้ผลิตกราฟิกคอนโทรลเลอร์ จากรายละเอียดที่ด้านบนของหน้าต่าง (เช่น NVIDIA, ATI, Intel ฯลฯ) 5
- โปรดดูรายละเอียดของไดรเวอร์ที่ต้องอัพเดท จากเว็บไซต์ของผู้ผลิตกราฟิกการ์ด (เช่น 6 http://www.ATLcom หรือ http://www.NVIDIA.com)

ี<br>7 หลังติดตั้งไดรเวอร์สำหรับอะแดปเตอร์กราฟิกของคณแล้ว ให้ลองตั้งค่าความละเอียดคมชัดเป็น 2560 x 1440 (สำหรับ HDMI หรือ DisplayPort) หรือ **2048 x 1152** (สำหรับ VGA) อีกครั้ง

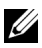

่<br>หมายเหตุ: ถ้าท่านไม่สามารถกำหนดความละเอียดที่แนะนำได้ โปรดติดต่อบริษัทผู้ผลิตคอมพิวเตอร์<br>หรือซื้อกราฟิกอะแดปเตอร์ใหม่ ที่รองรับความละเอียดของภาพได้